# TORQ MIXLAB\* Digital DJ System

# M-AUDIO®

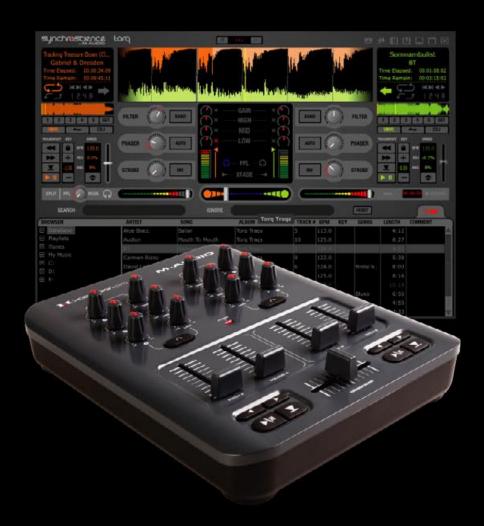

# **User Guide**

| Chapter 1                           | <b>Chapter 6</b>                      |
|-------------------------------------|---------------------------------------|
| WELCOME3                            | EXTERNAL CONTROL                      |
| TORQ LE OVERVIEW                    | MIDI Prefs                            |
| Decks                               | MIDI Learn                            |
| Main Waveform Display               | Creating a MIDI Assignment            |
| Mixer                               | Clearing a MIDI Assignment            |
| PFL/Headphone Cue                   | Changing MIDI Assignment              |
| Browser/Database                    | Keyboard Learn                        |
| Effect Racks                        | Assigning Buttons to Knobs or Sliders |
| Master Module                       | Assigning Knobs or Sliders to Buttons |
| <b>Chapter 2</b>                    | <b>Chapter 7</b>                      |
| SYSTEM REQUIREMENTS                 | BROWSER/DATABASE                      |
| Windows                             | Browser Pane                          |
| Mac                                 | Database                              |
| INSTALLATION                        | File List                             |
|                                     | Editing Fields                        |
| Chapter 3                           | Artist/Song Filename Swap             |
| <b>DECKS</b> 9                      | Loading Songs into the Decks          |
| Displays9                           | Sorting the List                      |
| Song Name                           | Searching the List                    |
| Artist Name                         | Playlists                             |
| Time Elapsed                        | Session Playlist                      |
| Time Remain                         | iPods                                 |
| Overview Waveform                   | Drives                                |
| Controls                            | Audio CDs                             |
| Play/Pause                          | <b>Chapter 8</b>                      |
| Seek10                              | MIXER                                 |
| Cue                                 | Mixer Architecture                    |
| QuickCue                            | Channels                              |
| Deck Mode                           | Gain/Mute                             |
| Looping                             | EQ/Kills                              |
| Speed Slider                        | PFL/Headphone Cue                     |
| Key16                               | Channel Volume Faders                 |
| Sync Button                         | Crossfader                            |
| Nudge Buttons                       | Chapter 9                             |
| Offset Buttons                      |                                       |
| <b>Chapter 4</b>                    | PFL/HEADPHONE CUE                     |
| WAVEFORM DISPLAY                    | Volume Control                        |
| Information Shown on Display        | Split Button and Source Knob          |
| Waveform                            | <b>Chapter 10</b>                     |
| Loop Points                         | <b>MASTER OUTPUT</b>                  |
| Cue Points                          | Volume Control                        |
| Phase Grid                          | Level Meter and Limiter               |
| Playback Manipulations              | Master Recorder                       |
| Vinyl Mode                          | Filename                              |
| Hybrid Mode                         | Setting the Record Level              |
| CDJ Mode                            | Recording                             |
| Chapter 5                           | Chapter 11                            |
| SYNCHRONIZATION                     | EFFECTS                               |
| Automatic Tempo and Phase Detection | Controls                              |
| ·                                   | Controls                              |
| Phase Grid Manipulations            | Tweak Knob                            |
| Adjusting with Nudge Ruttons 24     | Tweak Button                          |
| Adjusting with Nudge Buttons        | Built-In Effects                      |
| Adjusting with Offset Buttons       | Phaser                                |
| Locked Sync                         | Dual-Filter                           |
| Lucked Gyric                        | Duari litei                           |

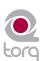

| <b>Chapter 12</b>                      |
|----------------------------------------|
| PREFERENCES50                          |
| Audio Tab                              |
| Audio Interface                        |
| Sample Rate                            |
| Buffer Size                            |
| MIDI Tab                               |
| Auto-Detect M-Audio Devices ([On]/Off) |
| Scratch Sensitivity                    |
| Crossfader Curve Control               |
| MIDI SHIFT Key                         |
| MIDI Devices                           |
| Miscellaneous Tab                      |
| Torq Engine                            |
| Cue Exclusivity                        |
| Schaffel Mode                          |
| QuickLoop Size                         |
| Search iPod with Database              |
| Search iTunes Library with Database    |
| Transport Mode55                       |
| Tooltips                               |
| Sync Mode                              |
| Skin                                   |
| <b>Chapter 13</b> 57                   |
| About X-Session Pro                    |
| Controls and Connectors                |
| Top Panel                              |
| Rear Panel                             |
| <b>Chapter 14</b>                      |
| <b>APPENDIX</b>                        |
| Preset Key Assignments                 |
| Global Key Commands                    |
| Windows Key Commands                   |
| Mac Key Commands                       |
| Warranty                               |
| Warranty Terms                         |
| Warranty Registration                  |

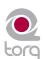

## WELCOME

ongratulations on your purchase of M-Audio's MixLab DJ system! M-Audio is an industry-leader in professional music products for computer-based musicians and DJs. What you hold in your hands is a piece of that heritage—a piece of the very products used daily by professionals around the world. With the MixLab DJ package, you will DJ using your collection of audio files on your computer. You can even record the results and burn them onto CD, or copy them onto a media player.

MixLab DJ is composed of two parts: the Torq LE DJ software and the M-Audio X-Session Pro DJ controller. Torq LE is a full-featured DJ application that has all the functions you'd find on expensive DJ CD players and turntables. It plays back music at varying speeds and pitches and automatically matches tempos of songs, creating smooth transitions between tracks. You can also perform remix tricks such as looping and instant jumps to other locations in the song. Lastly, Torq LE allows you to apply effects to the music and fully control the mix of the songs.

The M-Audio X-Session Pro provides you with hands-on control over Torq LE. After plugging the X-Session Pro into one of your computer's USB ports, Torq LE instantly recognizes it. Moving the controls on the X-Session Pro results in the corresponding on-screen controls moving in kind. This is the best way to DJ since you can perform multiple tasks at once on the controller, as opposed to controlling only one thing at a time with the mouse. If you are not familiar with the basic operation of a DJ mixer, please refer to chapter 13 for more detailed information about the individual knobs, buttons, and sliders found on X-Session Pro.

DJing is an art. As with any art, it takes practice to become proficient. However, there are many features in the MixLab DJ package that will jump-start your learning process. This manual describes the features and use of the MixLab DJ system and offers insight into the art of DJing. Once you are proficient with MixLab DJ, the sky's the limit—you'll be ready to take the step up to the tools used by the pros!

| <b>WELCOME</b>          |
|-------------------------|
| TORQ LE OVERVIEW 4      |
| Decks                   |
| Main Waveform Display 5 |
| Mixer                   |
| PFL/Headphone Cue 6     |
| Browser/Database6       |
| Effect Racks 6          |
| Master Module 6         |
|                         |
|                         |
|                         |
|                         |
|                         |
|                         |
|                         |
|                         |
|                         |
|                         |
|                         |
|                         |
|                         |
|                         |
|                         |
|                         |
|                         |
|                         |
|                         |
|                         |
|                         |
|                         |
|                         |
|                         |
|                         |
|                         |

## TORQ LE OVERVIEW

orq LE is a software extrapolation and extension of tried-and-true DJ tools and techniques for your Mac OS X or Windows XP computer. Torq is not bound by the limits of hardware—it embraces the technology of today's most advanced audio production applications and integrates with them in a fashion that makes you part of the music. Exercising this level of control upon your collection of songs is a task that has many facets, and Torq addresses each of these with a specialized array of controls and features that are cleverly arranged and accessed throughout the user interface. This section will give you an overview of these features and how they contribute to your arsenal of digital mixing tools and techniques.

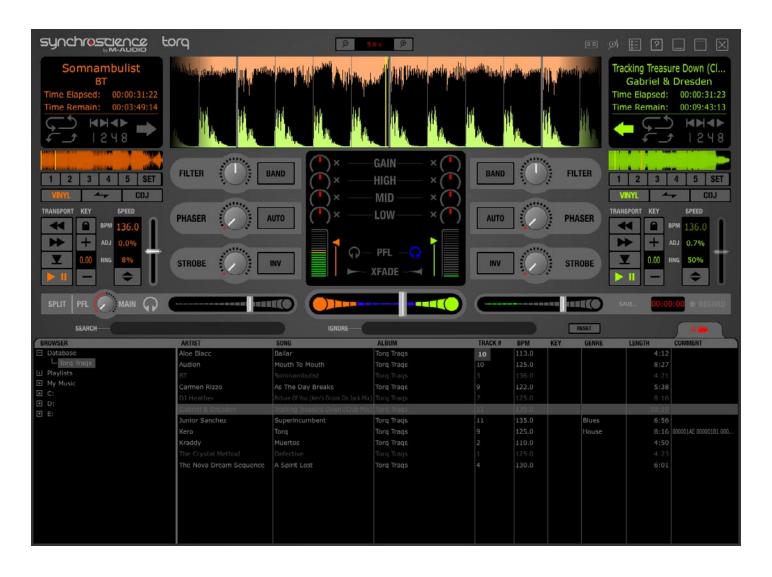

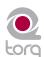

## **Decks**

DJing begins with music, so you will get to know Torq's Decks very well. A Deck is what Torq LE uses to play back a single digital music file and is analogous to the turntable or CD player used by DJs. The Deck allows you to play a track, change its speed and its key, as well as rearrange it by looping and jumping to new locations within the song. Torg is equipped with two of these Decks—one on each side of the screen.

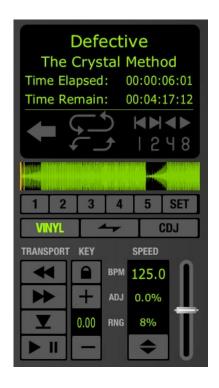

## **Main Waveform Display**

One of the wonderful benefits of computer technology is the ability to visualize audio. While being interesting to the eyes in their own right, waveform displays can be an invaluable tool when DJing. Torq's user interface is dominated by two such waveforms at the top-center of the screen, one corresponding to each of the Decks. Use these scrolling waveforms to check the synchronization of tracks, locate sounds, predict breakdowns, and much more.

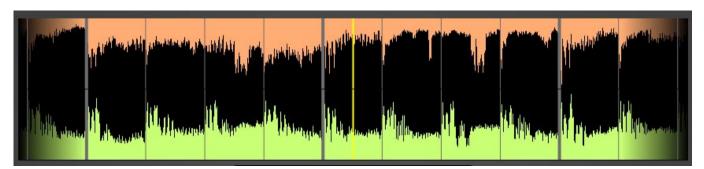

## **Mixer**

It's all in the mix, or so they say, and Torq's Mixer delivers the goods. The Mixer takes the audio from the two Decks and gives you control over what can be heard by means of volume controls, audio equalizers, and a crossfader. Two Decks and a Mixer: the essential tools for a DJ.

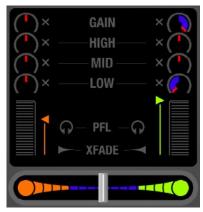

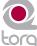

## PFL/Headphone Cue

DJs commonly listen to a track on their headphones without letting their audience hear it. This allows them to match the tempo of the new song to the current one, along with finding the correct starting position for the song. Torq LE will allow you to monitor either Deck on headphones, and also features a stereo headphone split normally reserved for high-quality DJ mixers.

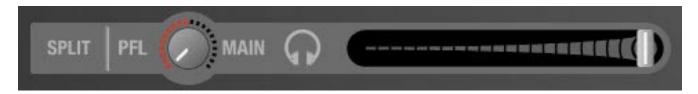

## **Browser/Database**

There is a third ingredient to DJing, and that's music-lots of music. To help you stay on top of your massive music collection, Torq LE features a Database for cataloging and searching tracks. It will monitor your favorite folders and allow you to create playlists for future performances.

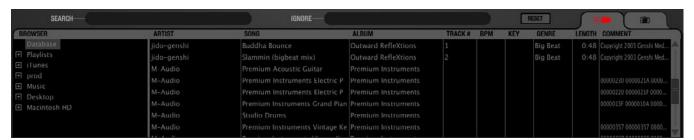

## **Effect Racks**

Effects are a great way for you to manipulate (or mangle) your music in unique ways to enhance your mix. Torq LE has three built-in effects that are specifically designed for DJ use: dual filter, phaser, and strobe. You can use these three effects on each Deck.

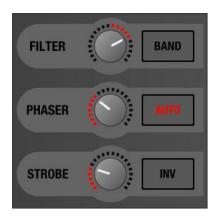

## **Master Module**

When all is tweaked and mixed to perfection, the resultant audio is sent to the Master Output. Torq LE features an automatic output limiter that will keep your music from distorting as well as a module for recording the final mix to a file as you play. You can then burn the results onto a CD or convert them to MP3 for podcasts.

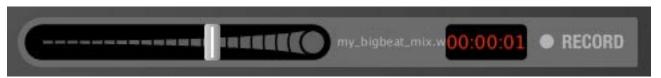

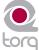

## SYSTEM REQUIREMENTS

## **Windows:**

#### **Minimum System Requirements**

OS: Windows XP (SP2) CPU: Pentium III 933 MHz

**RAM: 256 MB** 

USB: One available port (for use with X-Session Pro)

## **Recommended System Specifications**

OS: Windows XP (SP2)

CPU: Pentium IV 2 GHz (or greater)

RAM: 1 GB

USB: One available port (for use with X-Session Pro) Hard drive: 7200RPM or faster

## Mac\*:

## **Minimum System Requirements**

Mac OS X 10.4.6 CPU: G4 1.25 GHz RAM: 512 MB

USB: One available port (for use with X-Session Pro)

## Recommended System Specifications

Laptop:

OS: Mac OS X 10.4.7

CPU: Mac/Intel Core Duo 1.83 GHz (or

greater)

RAM: 1 GB

USB: One available port (for use with X-Session Pro) Hard drive: 7200RPM or faster **Desktop** 

OS: Mac OS X 10.4.7 CPU: Dual G5 2 GHz

RAM: 1 GB

USB: One available port (for use with X-Session Pro) Hard drive: 7200RPM or faster

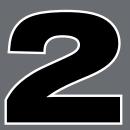

| SYSTEM REQUIREMENTS 7 |
|-----------------------|
| Windows 7             |
| Mac                   |
| INSTALLATION 8        |
| Windows XP 8          |
| Macintosh OS X 8      |
|                       |
|                       |
|                       |
|                       |
|                       |
|                       |
|                       |
|                       |
|                       |
|                       |
|                       |
|                       |
|                       |
|                       |
|                       |
|                       |
|                       |
|                       |
|                       |
|                       |
|                       |
|                       |
|                       |
|                       |
|                       |
|                       |
|                       |
|                       |
|                       |
|                       |
|                       |

<sup>\*</sup> Mac G4 users are strongly advised to pre-analyze all audio files prior to use in Torq

## INSTALLATION

# Connect X-Session Pro first! X-Session Pro must be connected to your computer for Torq LE to launch.

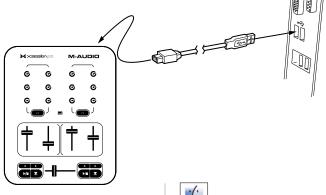

Mac

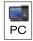

## To install Torq LE on Windows XP:

 Insert the Torq MixLab CD-ROM into your computer. The computer should automatically display an interactive install screen when the CD-ROM is inserted. If your computer fails to launch this application, you can manually start it by clicking on Start > My Computer > Torq MixLab (CD-ROM).

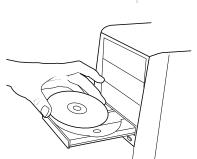

to view the contents of the disc.

To install Torq LE on Mac OS X:

computer.

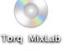

3. Double-click the "Open Me" icon.

once the disc is inserted into your

computer. Double-click this icon

1. Insert the Torq MixLab CD-ROM into your

2. A CD-ROM icon will appear on your desktop

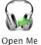

Select "Torq LE" from the drop-down menu and click "Install."

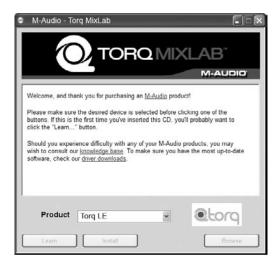

- 3. Follow the installer's on-screen instructions.
- 4. Once the Wizard has completed, click "Finish."
- 5. Launch Torq by double-clicking the new link that was added to your desktop.

4. Select "Torq LE" from the drop-down menu and click "Install."

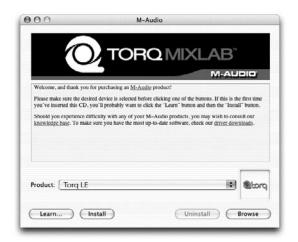

- A new window will appear asking where you would like to copy the application's files. Select a location and press "Install here."
- 6. Click "Close" once the installer has completed the installation.
- 7. Double-click the Torq icon to launch the software.

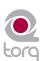

## **DECKS**

hen DJing, everything begins with the Decks. The Decks will play the music that you'll mix and effect using all the tools in Torq LE. Traditionally, a DJ's decks will be turntables or CD players. Therefore, the Decks in Torq have been designed to emulate both turntables and CD players, as well as offering a special hybrid mode only possible with software.

## **Displays**

Each Deck has various informational displays throughout the interface. These are mostly for relaying information to you, such as which song is playing, how long it's been playing, and how much time is remaining.

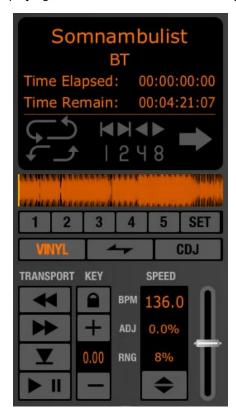

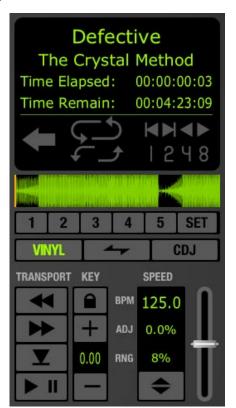

## **Song Name**

At the top of the Deck is the name of the current song. The name is taken from the song category (seen in the File List). If there is no song name listed in the File List, the name of the actual file will be shown instead.

#### **Artist Name**

Below the Song Name is the Artist Name. Like the Song Name, above, this field will be empty if there is no entry in the Artist category of the file.

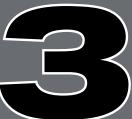

| <b>DECKS</b> 9       |
|----------------------|
| Displays 9           |
| Song Name 9          |
| Artist Name 9        |
| Time Elapsed         |
| Time Remain 10       |
| Overview Waveform 10 |
| Controls 10          |
| Play/Pause 10        |
| Seek 10              |
| Cue                  |
| QuickCue 11          |
| Deck Mode 12         |
| Looping              |
| Speed Slider 14      |
| Key 16               |
| Sync Button 18       |
| Nudge Buttons 18     |
| Offset Buttons 19    |
|                      |
|                      |
|                      |
|                      |

## **Time Elapsed**

This is the current location of the song, marked by the yellow Current Position Marker in the Overview Waveform Display. The Time Elapsed is expressed in hours/minutes/seconds/frames (30 fps). When the Current Position Marker is at the beginning of the song, the Time Elapsed will be 0:0:0.0.

#### **Time Remain**

This field indicates how much time is left before the song ends. At the beginning of the song, the Time Remaining will be the same as the entire length of the song. When the Deck is playing, the Time Remaining will count down.

**Note**: The Overview and Scrolling Waveform displays will begin to flash red when there is less than 30 seconds remaining in the song. This is to notify you that you'd better get ready with another song to play!

#### **Overview Waveform**

Each Deck includes an Overview Waveform display which shows a miniaturized version of the song's waveform in its entirety. This display serves several purposes:

- 1. It allows you to see where the breaks and builds are in a song before they happen.
- 2. The yellow Now Line indicates your current location within the song.
- 3. QuickCue points (described later) will be superimposed over this waveform.
- 4. You can click anywhere in this waveform and playback will jump to that location.

## **Controls**

As mentioned before, the purpose of the Deck is to play a music file, similar to how iTunes or WinAmp plays files on your computer. However, in the scope of DJing, things don't stop there. A DJ needs to be able to control the playback of the music with greater detail, such as changing the speed and/or key of the song, looping sections of audio, and jumping to other locations within the song. This allows the DJ to match tempos of various songs during a mix, or to re-arrange the song (in essence, creating a live remix of the song). The Torq Decks accomplish these tasks using the controls described below.

## Play/Pause

Songs are played and stopped by clicking the Play/Pause button. Simply load a song into the Deck and press Play/Pause to start it. Press Play/Pause again to pause the music.

**Note**: When you pause the music, the song will not return to the beginning—it will stay in the same location as when you stopped it. If you want to return to the beginning, use the Seek controls described below.

## Defective The Crystal Method Time Elapsed: 00:00:00:03 Time Remain: 00:04:23:09 SET CD.J TRANSPORT SPEED KEY **BPM** 125.00.0% 0.00 RNG

#### Seek

The Seek buttons are used to skip forward or backward through the song, allowing you to find certain points (or beats) within the song from which you can start playing.

- 1. If you click briefly on the Forward or Backward buttons, the music will jump only slightly in that direction.
- 2. If you click and hold one of these buttons, Torq will scroll through the song, going faster and faster as long as you hold the button. Scrolling will stop when you release the button.
- 3. To jump to either the beginning or end of the song, hold the Shift key while clicking Seek buttons.

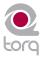

The Cue button will establish a primary Cue Point within a song. A Cue Point is a reference position within the track that you can jump to instantly, rather than having to seek through the track to find it. Typically, a DJ will set the Cue Point where the beat begins in a song. It is visible (in red) within the Waveform Display. The Cue button abides by the following rules:

- 1. If a song is playing, pressing the Cue button will make the song jump to the Cue Point and will pause there.
- 2. If Cue is pressed and held again, the music will begin playing from the Cue Point. The music will stop playing when the Cue button is released and the song will jump back to the Cue Point.
- 3. If a song is paused in a location different from the Cue Point, pressing the Cue button will set the Cue Point to the current location.

Note: The X-Session Pro hardware controller gives you hands-on control over Torg's Play/Pause, Seek, and Cue buttons. This means you can access these buttons without ever having to touch your computer or use a mouse. Please see Chapter 13 for more information about X-Session Pro.

#### QuickCue

In addition to the primary Cue Point described above, Torq LE allows you to set up to five QuickCue Points in a song that are assigned to the QuickCue buttons below the Overview Waveform display. These buttons can then be used to quickly jump between the various QuickCue points.

## ■ Setting QuickCues

There are a few different ways to set QuickCue Points, but all methods deliver the same results.

- 1. Click the QuickCue Set button, then click one of the QuickCue buttons. A QuickCue Point will be set at the current location (this can be done while the Deck is playing or paused). When added, the QuickCue will be visible in the Overview Waveform display.
- 2. Hold the Shift key while clicking one of the QuickCue buttons. Again, the QuickCue Point will be set to the current song location, whether the Deck is playing or not. When added, the QuickCue will be visible in the Overview Waveform display.

**Note**: If you try to assign a QuickCue to a button that is already set to a particular location, the old QuickCue location will be overwritten in favor of the new one.

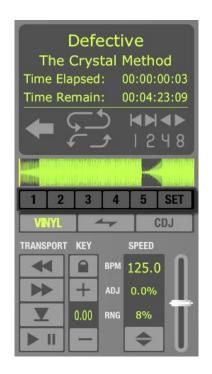

## ■ Playing QuickCues

Once you've set a couple QuickCue Points, all you have to do is click on the desired QuickCue button and the Deck will immediately jump to this new location and begin playing. If you set your QuickCue Points at key positions within the song, you can immediately jump to different sections on-the-fly, such as jumping ahead to a chorus or back to the intro.

Note: There are 10 QuickCue Points-five for each Deck. These points are mapped to the number keys on your computer keyboard. Numbers 1-5 correspond to QuickCues 1-5 on Deck A while numbers 6-0 correspond to QuickCues 1-5 on Deck B. Pressing one of these number buttons has the same effect as clicking one of the QuickCue buttons on screen. Additionally, you can set QuickCue Points without using the mouse by holding the Shift key and pressing one of these number buttons.

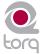

In order for Torq LE to feel familiar to all types of DJs, the Decks can be operated in one of three different modes.

## ■ Vinyl Mode

Vinyl Mode will make the Deck behave as if it was a turntable. This means:

- 1. Pressing Play/Pause to pause playback will cause audio to stop, just like pressing stop on a turntable.
- 2. Clicking and dragging on the Scrolling Waveform will have audible results, like scratching a record.

## ■ CDJ Mode

CDJ mode will make the Deck behave as if it was a CDJ player. In use:

- Pressing Play/Pause to pause playback will cause the Deck to stop and begin repeating a small section of audio. The repeating section corresponds to the position where playback will resume when you press Play/Pause again.
- 2. While the audio is repeating, you can click and drag on the Scrolling Waveform to move the start location—you'll hear the repeating audio slice change as you do this.
- 3. Clicking and dragging on the Scrolling Waveform while the Deck is playing will not stop audio. Instead, you'll be able to drag left or right to offset the playback speed of the track. This will allow you to align the track against the other Deck when beat-matching.

#### ■ Hybrid Mode

Hybrid mode provides a blend of the CDJ and Vinyl control modes:

- 1. Pressing Play/Pause to pause playback will cause audio to stop, just like in Vinyl mode.
- 2. While paused, clicking and dragging on the Scrolling Waveform will have audible results, like scratching in Vinyl mode.
- 3. When playback is active, clicking and dragging on the Scrolling Waveform will not stop audio. Instead, you'll be able to drag left or right to offset the playback speed of the track like in CDJ mode. This will allow you to align the track against the other Deck when beat-matching.

#### Looping

Technology is always evolving, thus DJing is always evolving. With the introduction of DJ CD players, DJs gained many new exciting capabilities that were unavailable to them when working within the confines of vinyl records. One of those features is looping, which is merely the act of repeating a section of a song.

The creative aspect of DJing suggests that a simple trick such as looping can be exploited in a variety of ways. Indeed, you can use looping to "remix" a song by changing the arrangement—extending your favorite parts of the song. You can also use looping as a "safety net" allowing the end of a song to play infinitely, giving you more time to mix into the next song. Looping can also be used to isolate a section of the song, such as the breakbeat, for layering on top of other songs.

Torq LE offers you two different ways to loop audio. You can specify the start and end points of the loop manually, or you can capture loops of a specific length using the QuickLoop buttons. Furthermore, Torq will help you make the perfect loop every time by automatically matching your loop points to the tempo of the song.

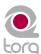

## ■ Loop In/Out

Looping an entire song doesn't have much benefit for a DJ, so Torq allows you to move the Loop Markers by using the Loop In and Loop Out buttons:

- 1. Load a song into a Deck and press Play. The song will begin to play.
- 2. When playback reaches the beginning of the section you want to loop, click the Loop In button. This will place a Loop In Marker at the Current Song Location (shown as an orange marker line in the scrolling and overview waveforms) and the song will continue to play. The Loop In marker will snap to the beginning of the nearest 16th-note in the song waveform.
- 3. When playback reaches the end of the section you want to loop, click the Loop Out button. This will place a Loop Out Marker at the Current Song Location, which will also snap to the nearest 16th-note. At the same time, the Loop On/Off button will automatically be activated causing playback to jump back to the Loop In Marker. The music will now loop between these two points indefinitely.
- 4. When you're finished looping this section of the song, you can click the Loop On/Off button to turn it off. Now, when playback reaches the Loop Out Marker, it will simply pass it and proceed playing the rest of the song.

**Note**: If you reposition playback using one of the QuickCue buttons while Looping is activated, playback will jump to the new location. Torq will then automatically place the Loop In Marker at that point and will place the Loop Out Marker in a position to maintain the same loop length in use prior to pressing the QuickCue button.

## ■ Loop On/Off

The Loop button will indicate whether Torq is looping audio or not. Whenever this button is illuminated, Torq will be looping something, whether triggered with one of the QuickLoop buttons or set manually with the Loop In and Loop Out buttons. Click this button to toggle looping on and off.

## ■ QuickLoop

More often than not, a DJ will loop audio that is an even number of beats or bars. That is, they will loop a single bar (four beats) or two bars (eight beats), or may do micro-loops of only one or two beats. Instead of having to quickly press the Loop In and Loop Out buttons to create loops of these lengths, Torq LE provides one-button access to these loops via the QuickLoop buttons.

## » Using QuickLoops

The QuickLoop buttons allow you to instantly loop a section of a song by a preset length. By default, each of the four buttons represents a different bar length; one bar, two bars, four bars, and eight bars. Simply press one of these buttons at the beginning of the section you want to loop and Torq will automatically place the Loop In and Loop Out Markers in the appropriate locations:

- 1. Load a song into a Deck and press play.
- 2. Press the QuickLoop button labeled "1." The Loop button will be switched on and the Loop In Marker will immediately be placed at the Current Song Location. Furthermore, the Loop Out Marker will be placed exactly one bar later and the song will begin looping a perfect bar.
- 3. To turn the loop OFF, click the Loop button. Playback will now proceed beyond the Loop Out Marker.

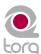

As mentioned above, the default loop lengths for the four QuickLoop buttons are one bar, two bars, four bars, and eight bars. The QuickLoop Size preference allows you to change the QuickLoop buttons to beat values instead of bar values:

- 1. Open the Torq LE Preferences menu and click on the Behaviors tab.
- 2. Click the arrow next to QuickLoop Size option and choose "Beat" from the drop-down list.
- 3. Click the "X" to close the Preferences window.

Now, when you use the QuickLoop buttons as described above, you'll find that they capture loops of one beat, two beats, four beats, and eight beats in size.

## » QuickLoop Behaviors

Along with the obvious functions stated above, the QuickLoop buttons are capable of a few other behaviors:

You can change various loop lengths while the song is looping. For instance, if you have set a one-beat loop, pressing the "4" button will automatically extend the Loop Out marker to make the song loop perfectly four beats.

Also, repeatedly pressing a QuickLoop button will cut the current loop length in half. For example, if you press QuickLoop 2 to loop two bars of audio, pressing the button again will change the loop to one bar in length. Pressing it again will reduce the loop length again, this time to two beats (half a bar).

By holding the Shift key while pressing these buttons, the opposite behavior will occur: The loop will double its length each time you press the QuickLoop button.

#### **Speed Slider**

Torq's Decks are each equipped with a Speed Adjust slider for the purpose of beat-matching songs. This slider behaves just like the pitch adjusters found on DJ turntables and CD players. As you move this slider, the neighboring ADJ display will show how much the song's speed is being altered (expressed as a percent where 0% is the original speed of the song).

For those not familiar with these controls, your first impression may be that the slider is working backward since the speed of the song will increase as you move the slider down on screen. However, this is the proper behavior for pitch controls found on DJ turntables and CD players. It makes sense if you consider the following:

The pitch adjust slider on a turntable is mounted flat on the surface of the turntable's housing. Therefore, when you use the slider, you either push it away from you or pull it towards you. When a song is going too fast, you push the slider away from yourself, just as

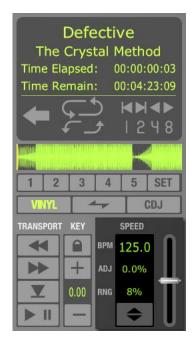

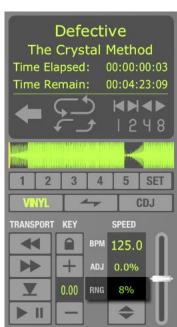

if you put out your hand in a "slow down" motion. If you need the song to go faster, you pull the slider toward you, similar to how you would gesture towards yourself if you wanted someone to move quickly. After a few hours of practice, this "backward" response will feel natural.

**Note**: You can adjust the Speed Slider in Torq by moving the Pitch slider found on the X-Session Pro hardware controller. Please see chapter 13 to learn more about X-Session Pro.

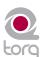

By default, the range of the Speed Adjuster is +/- 8%. That means that if you move the slider to either of its extremes, you'll only get an 8% change in the speed of the song. To the left of the Speed Adjuster is a display showing the current range setting for the slider:

You can change the range of the Speed Adjuster by clicking on this range display. Each time you click, the range will advance to the next highest setting. The order is: 8%, 10%, 20%, then 50%. When you click the display again, the range will "wrap around" back to 8%. You'll only need to increase the range when you're trying to match two songs with very different tempos, or when you want to perform an extreme speed change as a special effect.

Most experienced DJs will simply match the tempos of two songs by hand using the Speed Adjust slider, which is a perfectly acceptable method of matching songs (indeed, this is the way it's been done for decades). Since it requires a lot of practice to hear when one song is playing faster or slower than another, those new to DJing will benefit from some of the extra features built into Torq LE. Such features include automatic beat detection, BPM displays, scrolling waveform displays, and automatic synchronization.

## ■ BPM Display

Tempo is a measurement of the speed of a song and is normally expressed as Beats Per Minute (BPM). As the BPM increases, the speed of the song increases. In order for two songs to be mixed together with their beats aligned, the two songs will need to be playing at the same tempo. This is why Torq's Decks are equipped with Speed Sliders. In the event the DJ is trying to mix two songs with different tempos (which happens more often than not), he will need to use the Speed Sliders to match the tempo of the new song to the tempo of the current song.

## » Automatic BPM Detection

Any time you load a new track into a Deck, Torq will analyze it and attempt

to determine the tempo of the song. For most dance music, Torq LE will be able to determine the tempo accurately. Once scanned, the tempo of the song will be shown in the BPM display for the Deck, which is located just to the left of the Speed Adjust slider.

The BPM shown here is a "living value"—it will change when you alter the speed of the song with the Speed Adjuster. This is extremely helpful when trying to synchronize two songs since you'll be able to nearly match the tempos of the two songs just by matching the BPM values shown in the displays.

## » Double/Haive Button

When Torq LE incorrectly identifies the tempo of a song, it will often return a result that is half the original tempo or double the original tempo. This occurs frequently when using Drum & Bass tracks with tempos in the neighborhood of 170 BPM. Torq may think that the tempo of the song is 85 BPM, which is half the actual tempo. When this happens, you can quickly double the tempo using the Double/Halve button.

The first time you press this button, the up arrow will light and the tempo of the current song will be doubled. The second time you press the button, the down arrow will light and the tempo of the song will be cut in half from the original tempo. The third time you press this button, the arrows will turn off and the tempo will revert to the originally detected tempo.

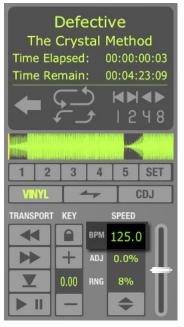

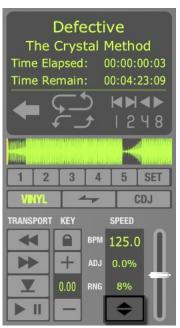

#### » Manual Tempo

As mentioned above, Torq LE can determine the tempo of most dance music. Some music, however, is too complex or not repetitive enough for Torq to detect the tempo with precision. Fortunately, you can help Torq to determine the proper tempo through a number of different methods. The appropriate method will be based on the type of tempo correction you're trying to achieve.

#### » Тар Тетро

On rare occasions, Torq LE will determine an incorrect tempo that has no direct relation to the actual tempo (not a fraction or multiple). At times like this, you'll want to use the Tap Tempo feature to determine the tempo of the song while it plays.

- 1. While the song is playing, click on the BPM display with each beat that you hear.
- 2. The BPM display will update the BPM to reflect the timing of the taps you performed.
- 3. The more taps you provide, the more precise the calculation will become.

**Note**: If at any time you wish to revert back to the automatically determined tempo, hold the Shift key while clicking on the BPM display.

## » BPM Entry

If you happen to know the BPM of a song, you can manually enter it into the BPM display, thus overriding the tempo detected by Torq.

- 1. Hold the Shift key and double-click on the BPM display.
- 2. Type in a new BPM value from your computer keyboard and press Enter.
- 3. The new BPM will then be set for the song.

**Note**: If at any time you wish to revert back to the automatically determined tempo, hold the Shift key while clicking on the BPM display.

## Key

The Key Adjust is used to raise or lower the Key of a song without changing the tempo. This is useful when attempting to match the melodies of songs in both Decks during a mix, known as key-matching. You can adjust the key of a song with the Key Adjust buttons or by dragging the up or down on the Key Display.

## **■** Fine Tuning

- 1. Click and hold the mouse cursor over the Key Display number.
- 2. Drag the mouse up or down. The number will adjust in increments of one cent.

**Note**: To reset the key transposition to 0, hold down the Shift key on your computer keyboard and click on either of the Key Adjust buttons' Key Displays. If you have adjusted the key in finer increments, the key will be reset to 0, however the fraction will remain. For example, if the key is 4.23, resetting will make it 0.23.

## ■ Key/Speed Lock

The Decks in Torq LE have the special ability to change the playback speed of the song without changing the pitch of the song (this is known as time-compression and time-expansion). This means you don't have to worry about music changing pitch as you beat-match. However, if you would like to disable this feature and essentially lock the Key and Speed of the music together, turn on the Key/Tempo Lock button. With this on, the music will behave like a regular vinyl record (slowing down the music will make the music drop in pitch).

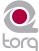

#### ■ MIDI Slider/Knob Control

MIDI control of the Key Adjust is different from other controls in Torq. You can assign a knob or slider to the Key Adjust, or you can assign keys on your MIDI keyboard—the behavior of the Key Adjust is dependent on your control method.

- 1. Make sure that your X-Session Pro has been properly installed and is configured to work with Torq LE. Please see chapter 6 for more information about configuring your X-Session Pro to control Torq.
- 2. Right-click (CTRL-click, Mac) on the Key Display; it will turn red indicating that it's waiting for an assignment.
- 3. Move a MIDI knob or slider on your X-Session Pro. This will automatically assign the knob or slider to the Key Adjust.
- 4. The Key will be adjustable in one-semitone steps.
- 5. MIDI CC value 64 equals + 0 semitones. This generally means when the knob or slider of your MIDI controller is at center position, the Key will be at 0.

#### **■** MIDI Button Control

- 1. Make sure that your X-Session Pro has been properly installed and is configured to work with Torq LE. Please see chapter 6 for more information about configuring your X-Session Pro to control Torq.
- 2. Right-click (CTRL-click, Mac) on the [+] Key Adjust button. It will turn red indicating that it's waiting for an assignment.
- 3. Press a button on your X-Session Pro to assign it to the [+] Key Adjust button.
- 4. Right-click (CTRL-click, Mac) on the [-] Key Adjust button. It will turn red indicating that it's waiting for an assignment.
- 5. Press a button on your X-Session Pro to assign it to the [-] Key Adjust button.
- 6. Now that your buttons are assigned, press the button assigned to [+]. The Key will move up one semitone.
- 7. Now press both buttons simultaneously.
- 8. The Key Adjust will return to 0.

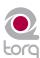

## ■ MIDI Keyboard Control

- If you have an additional MIDI controller keyboard attached, make sure that it has been properly installed and is configured to work with Torq LE. Please see chapter 6 for more information about configuring your X-Session Pro or additional MIDI keyboards to control Torq.
- 2. Right-click (CTRL-click, Mac) on the Key Display. It will turn red indicating that it's waiting for an assignment.
- 3. Press a key on your MIDI keyboard. This key will automatically be assigned as the "root key" of the Torq Key Adjust.
- 4. If you press a MIDI key that is 1 semitone ABOVE the root key, the Deck's Key will be changed to +1 (semitones).
- 5. If you press a MIDI key that is 2 semitones BELOW the root key, the Deck's Key will be changed to -2 (semitones).
- 6. The range of Key transposition is plus or minus (+/-) 12 semitones. This makes it possible to control the Key Adjust of both Decks using a single MIDI controller keyboard, as long as the keyboard has enough keys to make up four (4) octaves.

**Note**: Torq LE will allow notes from the same controller and same MIDI channel to be used as long as the root keys are at least two octaves apart.

## **Sync Button**

The Sync button provides an automatic method of synchronizing the beat and BPM of one Deck to the other. When you engage Sync on a Deck (the Sync icon is on), it will change that Deck's tempo to match the other Deck. Furthermore, when you press Play, Torq will align the song to the phase of the other. Essentially, the Synced Deck will be "slaved" to the other Deck (which would be the "master").

Sync will remain active until you turn it off by clicking the Sync button again. While Sync is active, the Deck will be affected by tempo changes made to the opposite Deck. If you slow down the "master" Deck, the "slaved" Deck will also slow down in kind. If you attempt to scratch or re-align the "slaved" Deck, Torq will automatically snap it back into alignment to match the phase of the "master" Deck.

When you turn Sync off on a Deck, it will keep the tempo setting allowing the song to keep playing in time with the other Deck. However, Torq LE will no longer attempt to keep the two Decks in sync if you make changes to them. Torq will no longer snap the songs back into alignment if you move one of them, nor will Torq continue to match tempos if you change them.

## **Nudge Buttons**

If you're not taking advantage of Torq's ability to keep tracks aligned using Sync, you can do it manually using the Nudge buttons. If you hear a song become ahead or behind the other, the Nudge buttons will allow you to push the song back into alignment by creating a small change to the playback speed of the song. If the song is ahead of the beat, press the right Nudge button to slow it down. You'll see the waveforms of the two songs move in relation to each other. Release the Nudge button once the songs are aligned properly and the original playback speed will be restored.

**Note**: The behavior of the Nudge buttons can be reversed in the Preferences if you prefer the song to speed up when pressing the right Nudge button.

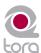

#### **Offset Buttons**

Sometimes when mixing two songs together, you may find that the beats are aligned with each other, yet the two songs are still out of phase. This is most obvious when one song is offset by one beat, causing the snare drums of the tracks to be out of alignment. The Offset buttons can be used to correct this. Pressing these buttons will make the Current Song Position jump forward or back by one beat-length.

Note: If you have the Sync Mode set to "Bar" in the Preferences, the Offset buttons will have no effect when the Deck's Sync button is on. This is because Torq LE will counteract a one-beat offset when set to Bar mode. If you want to offset the music by one beat when Sync is on, you'll need to offset the Phase Grid, which is explained later in the section titled "Synchronization."

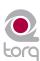

## **WAVEFORM DISPLAY**

ne of the most prominent features of the Torq LE user interface is the Scrolling Waveform Display, which takes up a decent amount of real estate above the Mixer and Effect Racks. Unlike the smaller Overview Waveforms found in each Deck, the Scrolling Waveforms only show a few seconds of the current song before and after the current play position. The song in Deck A (on the left) is shown at the top of the Scrolling Waveform display. Deck B (on the right) is shown at the bottom of the window. While the Now Line moves from left to right within the smaller Overview Waveform Display as a Deck plays, the Now Line remains fixed in the Scrolling Waveform window while the waveforms move behind it.

## **Information Shown on Display**

So what purpose do these Scrolling Waveforms serve, other than looking really cool? Answer: They offer you a way to visualize the alignment and synchronization of the two Decks as well as providing some other important information:

#### **Waveform**

By looking at the audio waveform itself, you can see where the beats are in the song. These sharp hits (transients) typically look like long, thin spikes in the waveform. In the picture below, you can see the heavy bass drum beats of both songs in the Scrolling Waveforms.

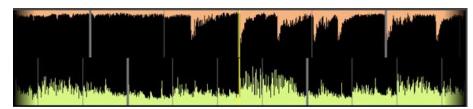

When the drums stop, you'll notice that the tall spikes go away. This is how you can tell if a breakdown or slow section of the song is approaching. By the same token, you'll also be able to see where the drums come back in again.

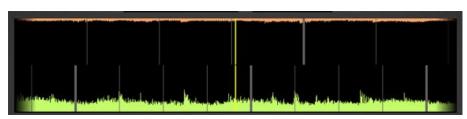

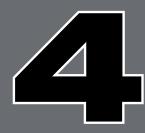

| WAVEFORM DISPLAY             | 20 |
|------------------------------|----|
| Information Shown on Display | 20 |
| Waveform                     | 20 |
| Loop Points                  | 21 |
| Cue Points                   | 21 |
| Phase Grid                   | 21 |
| Playback Manipulations       | 21 |
| Vinyl Mode                   | 21 |
| Hybrid Mode                  | 22 |
| CDJ Mode                     | 22 |
|                              |    |
|                              |    |
|                              |    |

## **Loop Points**

The Loop Points of the song (set with the Loop In/Out buttons or the QuickCue buttons) will be shown on the Waveform. The looped area of the music will appear in a lighter shade compared to the rest of the waveform.

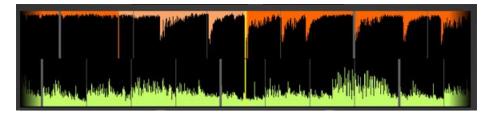

#### **Cue Points**

If you've used the Cue button or QuickCue buttons to place various Cue Markers in the song, you will see them here. The QuickCue markers have numbers above them (corresponding to the assigned QuickCue button) and the standard Cue Point appears as an orange line.

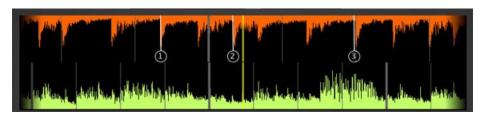

#### **Phase Grid**

Torq LE superimposes a Phase Grid over the Scrolling Waveforms to indicate the location of the beats in a song. The thicker lines in the Phase Grid indicate the locations of the downbeats in the music. Torq will attempt to position the Phase Grid in the proper location as part of the analysis when loading a song into a Deck. Torq uses the position of the Phase Grid to properly synchronize the song.

## **Playback Manipulations**

The Waveform Display allows you to manipulate the song playback in a variety of ways using your mouse. The method of control differs depending on the control type you have selected for the Deck (Vinyl/CDJ/Hybrid).

## **Vinyl Mode**

With this mode selected, using the mouse on the waveform will work in a similar fashion to using your hand on a turntable.

- 1. Click and hold the mouse on the waveform. Playback will stop, as if you have placed your hand on a record to stop it.
- 2. Continue holding the mouse button, then drag the mouse left and right. This will scrub, or "scratch," the song.
- 3. Releasing the mouse button will cause the Deck to play the song back from the current location.

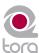

## **Hybrid Mode**

With Hybrid mode active, the waveform will respond exactly like the CDJ mode while the Deck controls (Play/Pause, Cue, etc.) behave like Vinyl Mode.

- 1. Click and hold on the waveform. The music will continue to play
- 2. While holding on the mouse button, drag the mouse left. The playback tempo will be momentarily increased, making the waveform scroll a little faster to the left.
- 3. Now hold and drag the mouse to the right. Playback will remain going forward, but the tempo will be slowed slightly, resulting in a waveform that still scrolls right to left, but at a slower rate.
- 4. As soon as you stop dragging, playback will return to its original tempo even if you are still holding the mouse button.

#### **CDJ Mode**

With this mode selected, the waveform will not be "scratched" with the mouse. Instead, mouse movements will simply nudge the music ahead or behind by a small amount.

- 1. Click and hold on the waveform. The music will continue to play
- 2. While holding on the mouse button, drag the mouse left. The playback tempo will be momentarily increased, making the waveform scroll a little faster to the left.
- 3. Now hold and drag the mouse to the right. Playback will remain going forward, but the tempo will be slowed slightly, resulting in a waveform that still scrolls right to left, but at a slower rate.
- 4. As soon as you stop dragging, playback will return to its original tempo even if you are still holding the mouse button.

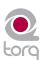

## SYNCHRONIZATION

t most of today's dance clubs and events, the DJ will mix the songs together using a technique called beat-matching. The goal is to fade the volumes between two songs while keeping them perfectly in beat with one another. If done properly, the audience will never have to stop dancing as the beat of one song will blend in with the beat of the new song—sounding like one single song. DJs will do this for hours at a time, creating one gigantic non-stop mix from the individual songs they have in their collection. Proper execution of this technique requires the mastery of two tasks: matching tempo and matching phase.

## **Automatic Tempo and Phase Detection**

As mentioned before, tempo is the measurement of speed of a song expressed as BPM. Torq automatically determines the tempo of a song when you load it onto a Deck, so matching tempos is as simple as moving the Speed slider on a Deck until the BPM Display shows the same value as the other Deck.

Once you have matched the tempos of two songs, you need to start both songs at precisely the right moment, or in-phase with each other. Phase refers to the starting point within a cycle. In terms of music, it refers to where the beats are located in a song, such as the downbeat of a measure. When beat-matching songs, you'll normally want the downbeats of both songs aligned with each other. When aligned properly, the beats of both songs will blend together into one larger beat. If the songs are misaligned or out-of-phase, it will sound terrible as the beats of the two songs will be playing at different times (in DJ jargon, this is known as a "train wreck" and is something that should be avoided at all times).

Torq's Scrolling Waveforms will help you match the phases of the two songs. Not only can you visually align the transients in the waveforms, you can also use the Phase Grid for automatic synchronization.

## **Phase Grid Manipulations**

Torq LE also places a Phase Grid over the Scrolling Waveforms to help you see where the beats are, even during a breakdown or rhythmless intro of a song. In order for Torq's automatic synchronization to work, the Phase Grid will need to be aligned properly with the music. With the Phase Grids of both songs aligned properly, Torq will be able to sync the two songs together without creating train wrecks. Torq will attempt to place the Phase Grid in the proper location during song analysis. If Torq positions the Grid incorrectly, it will be up to you to re-align it to the proper beat.

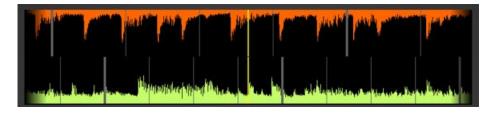

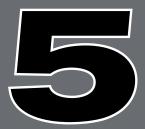

| SYNCHRONIZATION                     | 23 |
|-------------------------------------|----|
| Automatic Tempo and Phase Detection | 23 |
| Phase Grid Manipulations            | 23 |
| Adjusting with the Mouse            | 24 |
| Adjusting with Nudge Buttons        | 24 |
| Adjusting with Offset Buttons       | 24 |
| Sync Button                         | 25 |
| Locked Sync                         | 25 |
| Momentary Sync                      | 25 |
|                                     |    |
|                                     |    |

When a mis-alignment occurs (as seen above), you'll see that the grid does not line up with the beginnings of the beats (transients) in the waveform. In the example, the Phase Grid is too early, leaving a gap between the grid lines and the transients in the waveform.

There are a number of ways to fix a mis-aligned Phase Grid. Which method you choose to use will probably depend on whether you're comfortable using the mouse and keyboard, or whether you prefer to use external MIDI control. The results are all the same, so choose whichever feels good for you.

## **Adjusting with the Mouse**

- 1. Hold down the Shift key, then click-and-drag left or right with the mouse.
- 2. The Phase Grid will move left or right, following your mouse movements.
- 3. Once you have aligned the thicker "downbeat" marker of the grid to the downbeat of the music, release the mouse button.

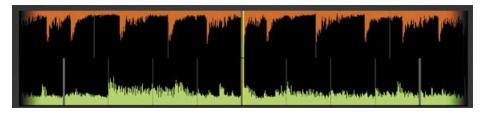

**Note**: You can turn on Caps Lock instead of holding Shift if you need to adjust the grid using just one hand. Turn off Caps Lock when you're finished so you can regain proper control of the waveforms.

## **Adjusting with Nudge Buttons**

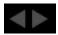

- 1. Hold down the Shift key, then click on one of the Nudge buttons.
- 2. The Phase Grid will move left or right depending on which Nudge button you click.
- 3. Use the buttons to align the thicker "downbeat" marker of the grid to the downbeat of the music.

## **Adjusting with Offset Buttons**

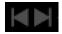

- 1. Hold down the Shift key, then click on one of the Offset buttons.
- Instead of making a small change to the Phase Grid, this will have the effect of moving the grid an entire beat left or right. This is a quick way to fix the Phase Grid if it happens to be aligned to the beats but has the downbeat in the wrong location.

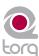

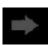

The Sync button is an automatic method of synchronizing the beat and BPM of one Deck to another. When you engage Sync on a Deck (the Sync icon is on), it will change that Deck's tempo to match the other Deck. Furthermore, when you press Play, Torq will align the song to the phase of the other Deck. Essentially, the synced Deck will be "slaved" to the other Deck (which would be the "master").

## **Locked Sync**

Sync will remain active until you turn it off by clicking the Sync button again. While Sync is active, the Decks will effectively be locked together. The slaved Deck will be affected by tempo changes made to the opposite Deck. If you slow down the master Deck, the slaved Deck will also slow down in kind. If you attempt to scratch or re-align the slaved Deck, Torq will automatically snap it back into alignment to match the phase of the master Deck.

## **Momentary Sync**

When you turn Sync off on a Deck, it will keep the tempo setting allowing the song to keep playing in time with the other Deck. However, Torq will no longer attempt to keep the two Decks in sync if you make changes to them. Torq will no longer snap the songs back into alignment if you move one of them, nor will Torq continue to match tempos if you change them. So if you just need to synchronize for a moment and wish for the music to run freely afterward, click the Sync button once to turn it on, then click it again to turn it back off—the Tempo will be matched to the other Deck, and you'll be free to start and manipulate the music as you wish.

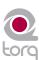

## EXTERNAL CONTROL

One of Torq's greatest features is the ability to use external sources to control the playback of your song files. In particular, you can use external MIDI hardware (such as the X-Session Pro DJ controller) to control various features within Torq LE.

## **MIDI Prefs**

The second tab of the Preferences contains the MIDI options. At the bottom of this tab is a list of all the available MIDI input devices on your computer. Each device has a "Yes/No" option to enable or disable it. Set the MIDI device to "Yes" if you wish to use it to control Torq LE. Otherwise, set the device to "No" and Torq will ignore it (allowing you to use it to control a different application).

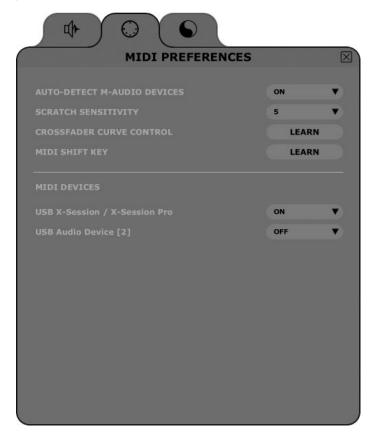

Once you have enabled a MIDI Input, you will be able to use it to control Torq LE by means of MIDI Learn, which will be described next.

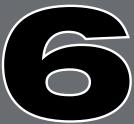

| EXTERNAL CONTROL       26         MIDI Prefs.       26         MIDI Learn       27         Creating a MIDI                                                                                                    |                     |
|----------------------------------------------------------------------------------------------------|---------------------|
| MIDI Learn       27         Creating a MIDI       27         Clearing a MIDI       27         Assignment       27         Changing MIDI       27         Assignment       27         Keyboard Learn       27         Assigning Buttons to Knobs or Sliders       27         Assigning Knobs or Sliders                                                | EXTERNAL CONTROL 26 |
| Creating a MIDI         27           Assignment.         27           Clearing a MIDI         27           Assignment.         27           Changing MIDI         27           Assignment.         27           Keyboard Learn.         27           Assigning Buttons to Knobs or Sliders         27           Assigning Knobs or Sliders         27 | MIDI Prefs 26       |
| Assignment                                                                                                    | MIDI Learn 27       |
| Assignment                                                                                                    |                     |
| Assignment                                                                                                    |                     |
| Assigning Buttons to Knobs or Sliders 27  Assigning Knobs or Sliders                                                                                                    |                     |
| or Sliders 27  Assigning Knobs or Sliders                                                                                                    | Keyboard Learn 27   |
|                                                                                                    |                     |
|                                                                                                    |                     |
|                                                                                                    |                     |
|                                                                                                    |                     |

## **MIDI Learn**

Every musician approaches their craft from a slightly different direction. DJing is no different. That is why Torq LE is basically a blank slate when run for the first time—there are no pre-set control assignments for any of the buttons, knobs, or sliders seen on screen for you to memorize. Instead, you get to assign the most important controls for you to whatever MIDI controls make the most sense to you.

## **Creating a MIDI Assignment**

Torq LE uses a simple MIDI Learn scheme to make assigning controls on your MIDI controllers a breeze:

- 1. Right-click (CTRL-click on Mac) the button, knob, or slider you wish to control via MIDI. The control will be highlighted in red indicating that Torq LE is standing by.
- 2. Move the desired control on your MIDI controller. That is, move the knob or slider you want to use or press the button/key you wish to use.
- 3. Torq LE will intercept the incoming MIDI message and will instantly assign it to the control. The red highlight will disappear and the MIDI control will be active.

## **Clearing a MIDI Assignment**

If you've assigned a MIDI control using MIDI Learn and you wish to clear the assignment, simply right-click (CTRL-click on Mac) the desired control in Torq LE, then press the Delete key on your computer's keyboard. Any assignments for the control will be erased.

## **Changing MIDI Assignment**

If you assign a MIDI knob, for example, to the Low EQ in the Mixer, you can assign it to the Mid EQ by simply right-clicking (CTRL-click on Mac) the Mid EQ knob and moving the MIDI Knob. Doing so will clear the assignment to the Low EQ knob and the MIDI control will now be mapped to the Mid EQ knob. This allows you to use a small controller for Torg LE since you can continually reassign its controls without worrying about what the previous assignments were.

## **Keyboard Learn**

You can also use your computer's keyboard to control elements of the Torq LE interface using the same method as MIDI Learn above. Simply right-click (CTRL-click for Mac) on a control on screen, then press a key on your keyboard. That key will then be assigned to the selected control. The same method for changing and clearing MIDI assignments described above also works for keyboard assignments.

## **Assigning Buttons to Knobs or Sliders**

If you so desire, you can assign a MIDI button/key or a key on your computer's keyboard to a knob or slider in Torq's interface. When doing this, pressing the MIDI button or key will cause the knob or slider's value to toggle between an assignable minimum and maximum value. For example, assign the "X" key on your computer keyboard to the Low EQ knob. Turn up the EQ to +6 using the mouse, then press the "X" key on your keyboard. The EQ will jump to 0. Press "X" again, and the EQ will jump back up to +6.

## Assigning Knobs or Sliders to Buttons

Conversely, you could assign a MIDI knob or slider to one of Torq's buttons. When doing this, the button will turn on anytime the knob or slider is turned past its halfway point (outputting a MIDI value greater than 64). The button will turn back off when the knob or slider is moved lower than its halfway point.

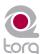

## **BROWSER/DATABASE**

DJ's most important asset, beyond the gear he uses, is his collection of music. Without a wealth of top-notch tracks in his arsenal, a DJ is not equipped to dominate a dance floor. Anyone who has been DJing for even a short while will have amassed a decent collection of songs, and finding those songs quickly is the job of Torq LE's Browser and Database.

The Browser is very similar to the navigation methods employed by your computer's operating system. The Browser will allow you to explore the contents of all your hard drives (internal and external), connected MP3 players (such as iPods), and audio CDs. You can then add music folders to the Torq LE Database in order to search for songs using keywords or sorting techniques, which makes finding your music much easier than thumbing through CD wallets or crates of vinyl. Torq LE also supports the building of playlists which will allow you to preselect a series of songs to use in a later performance—and Torq LE will even document all of the songs you play in a set for later review (the Session Playlist).

This section will show you how to navigate your hard drive(s) using the Torq LE Browser, and how to add folders containing music files to the Database. It will also explain how to search for particular songs, how to organize songs by categories for easier viewing, and how to manage playlists.

## **Browser Pane**

The Browser pane is located on the bottom left of the Torq LE interface. It allows you to navigate drives, folders, and playlists through an easy-to-use file structure.

| B     | BROWSER      |  |
|-------|--------------|--|
| $\pm$ | Database     |  |
| $\pm$ | Playlists    |  |
| $\pm$ | iTunes       |  |
| $\pm$ | prod         |  |
| $\pm$ | Music        |  |
| $\pm$ | Desktop      |  |
| $\pm$ | Macintosh HD |  |
|       |              |  |
|       |              |  |

The Browser contains two standard headings, Database and Playlists, which are shown at the top of the Browser pane. The Browser will also contain a listing of each drive connected to your system—those drives will be listed by their names (for example, "C:" or "Macintosh HD"). Finally, all connected media players will have an entry along with any inserted CDs.

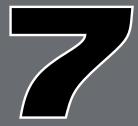

| BROWSER/DATABASE2           | 28 |
|-----------------------------|----|
| Browser Pane                |    |
| Database 2                  | 29 |
| File List                   | 31 |
| Editing Fields              | 31 |
| Artist/Song Filename Swap 3 | 31 |
| Loading Songs into the      |    |
| Decks                       | 32 |
| Sorting the List            | 32 |
| Searching the List 3        | 33 |
| Playlists                   | 34 |
| Session Playlist            | 37 |
| iPods                       | 39 |
| Drives                      | 39 |
| Audio CDs 3                 | 39 |
|                             |    |

Navigation in the Browser follows a few simple rules:

- 1. To view any songs contained in a folder, click on the folder's name. If the folder contains music files, those files will be displayed in the File List to the right of the Browser pane. If Torq LE cannot identify any playable music files in the selected folder, the list will be blank.
- 2. To view any sub-folders, click the plus sign (+) next to a folder. A list will appear below the parent folder showing all available sub-folders. To close this list, click the (-) in front of the parent folder.

#### **Database**

The Database is the first item displayed in the Browser pane. The Database is simply a collection of file folders located throughout your computer system (even on external disk drives) used to make locating and organizing you music more efficient. Once a folder is added to the Database, the songs it contains will be listed in the File List whenever you click on the Database heading. If you have multiple folders assigned to the Database, all the files in all folders will be listed simultaneously in the File List. Therefore, to use the Database efficiently, you'll only want to assign folders that contain music you'd like to spin.

## ■ Adding Folders to Database

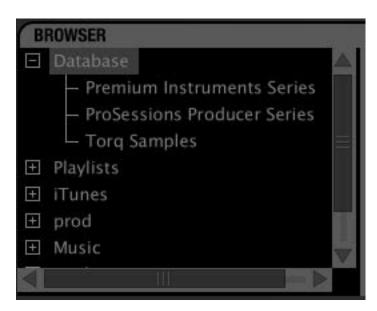

To add a music folder to the Database:

- 1. Use the browser to search for a folder.
- 2. Right-click on the folder you want to add.
- 3. Choose "Add to database" from the pop-up menu.
- 4. The folder will then be assigned to the Database (you can click the "+" in front of Database to see this new folder listed beneath it).
- 5. Now, when you click on Database, the contents of the folder you just assigned will be listed in the File List.

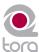

## ■ Adding Multiple Folders

You may find that one folder will contain many folders that you'd like to add to the Database. A great example of this is when your music is automatically sorted by a program like Apple iTunes. Typically, there will be a folder for each artist in your collection, and each of these folders will contain individual folders for each album by that artist. Therefore, if you want to add all the music by this particular artist to the Database, you actually need to add all of the individual album folders.

To make this easier, Torq LE includes an option for adding folders, including their subfolders, to the Database:

- 1. Use the Browser to locate the folder containing the sub-folders you want to add.
- 2. Right-click (CTRL-click on Mac) the folder and select "Add folder to Database Recursively." Torq LE will automatically add the folder, along with all its sub-folders, to the Database.

## ■ Adding Folders from Your OS

If you'd prefer, you can add folders to the Database by dragging them from your operating system into the Torq LE Browser. You can do this using either Explorer for Windows or Finder for Mac.

- 1. Find your desired folders using the tools of your operating system (Explorer or Finder).
- 2. Click and drag the folder from the operating system into the Browser.
- 3. Release the mouse button and the folder will be added to the Database.

**Note**: You can also include the subfolders by holding the Alt key while dragging the folder into the Database.

## ■ Searching Specific Database Folders

Clicking on the Database heading will display every song contained in the Database in the File List to the right of the Browser window. If you would like to confine your search to only a particular folder within the Database:

- 1. Click the (+) in front of the Database heading. The list will expand to show all of the folders contained in the Database.
- 2. Click on one of the folders. The File List will be updated to only show the songs contained in that specific folder.

## **■** Removing Folders from Database

There are two ways to remove folders from the Database. You can either search through the folders currently listed within the Database and remove them, or you can locate the original folders on your hard drives to remove them.

To remove folders directly from the Database:

- 1. Click the plus sign next to the Database. This will drop down a list of all folders assigned to the Database.
- 2. When you have found the folder you want to delete, right-click it.
- 3. Choose "Remove from database" from the pop-up menu. The folder will then be removed from the Database while the original audio files will still remain on your hard drives.

To remove folders from the Browser:

- 1. Use the Browser to locate the original folder on your computer.
- 2. Right-click the folder to display the pop-up menu.
- 3. Click "Remove from Database" to remove this folder only. If the folder contains sub-folders that are part of the Database, they will remain in the Database.
- 4. Click "Remove from Database Recursively" to remove this folder, along with all of its sub-folders, from the Database.

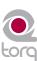

## **File List**

The window to the right of the Browser pane is called the File List. If you have selected a source in the Browser that contains music (such as the Database or an individual folder), the songs contained therein will be listed here. The File List not only shows you the name of the song, but also shows the artist name, album name, track number, genre, and other fields contained within the song's ID3 tag. These additional categories can help you find song with greater efficiency.

**Note**: While ID3 tags will support storage of the information listed above, it is common to find music files with some (if not all) of the ID3 fields blank. Even if the music file does not contain information for all categories, you are still able to fill in the missing info by hand in order to aid in searching through your files.

## **Editing Fields**

Torq LE will extract the relevant song information from the file's ID3 tag in order to populate the fields of the File List as described above. You are free to edit the information shown in the File List simply by double-clicking a field and typing in new data.

It is important to note that Torq LE does not update the song's ID3 tag with your edits. Instead, your edited fields are stored in a special file with the same name as the song, but with the extension ".tqd" at the end. This is the Torq LE Data file. By saving your edits to the TQD file, Torq LE can save your changes much faster (changing an ID3 tag requires re-writing the entire audio file, something that could affect system performance during live use). Additionally, the audio file could become corrupted during the re-write process. So, Torq LE leaves your precious music files untouched by saving data to the TQD file.

## **Artist/Song Filename Swap**

Occasionally the ID3 tag information of a song (described above) may contain incomplete song information. In the worst case, the ID3 tag may not even contain the name of the song or the artist who wrote it. When this happens, Torq LE will list "blank" audio files (they will look blank in the File List, but you'll still be able to load them and play them). Obviously, it's almost impossible to tell which files you're working with in this situation, so Torq LE will allow you to swap out the Song and Artist categories with one larger Filename category:

- 1. Right-click (CTRL-click on Mac) on the Artist or Song category heading.
- 2. The Artist or Song category will then be replaced with a single "Filename" category that will display the filename of the song rather than the artist and song information contained in the ID3 tag.

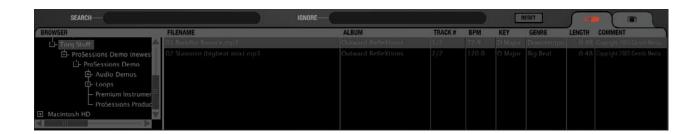

3. To revert back to the Artist and/or Song categories, right-click (CTRL-click on Mac) on the "Filename" category again.

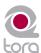

To load a song from the File List into one of Torg's Decks, you have a couple options.

## ■ Click and Drag

- 1. Click and hold on the desired song in the File List. It will become highlighted.
- 2. While continuing to hold the mouse button, drag the song up into either of Torg's Decks.
- 3. Once the song is over your desired Deck, release the mouse button and the track will be loaded into the Deck.

**Note**: You can also drag the song onto the Scrolling Waveforms. Dragging the track onto the top waveform will load it into Deck A at the left. Dropping the track on the lower waveform will load it into Deck B at the right.

## **■** Function Keys

- 1. Click on the desired song in the File List. It will become highlighted.
- 2. Press F1 to load the song onto Deck A or press F2 to load the song onto Deck B.

**Note**: This technique can be extremely helpful when using the Full Browser View (F6) which hides the Decks from view. Also, if using a Mac laptop computer, you may need to hold the Fn key while pressing the function keys in order for these features to work.

## **Sorting the List**

There are eight categories displayed across the top of the File List window: Artist, Song, Album, Track # (Track Number), BPM (Beats Per Minute), Genre, Length, and Comment. These categories are taken from the ID3 tags of your music files or, in the case of song length and BPM, calculated as part of Torq's file analysis. An ID3 tag is a standard format for storing additional information within a music file.

You can sort the contents of the File List by clicking on any one of the categories at the top of the window. For example, if you click the "Album" category, the File List will be sorted alphabetically (A to Z) by Album name. If you click "Album" again, the order will be reversed (Z to A). You could also click on the BPM column to sort all your songs by their BPM. This can be very useful when looking for songs of a similar BPM.

Click the Reset button to return to the default sort order.

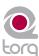

## **Searching the List**

The simplest method for searching is to type a keyword (or keywords) into the Search field above the Database/ Browser:

- 1. Click the Database heading in the Browser pane to select it.
- 2. Click in the Search field and type in your search term(s). Terms can include an artist's name, a song title, BPM, etc.
- 3. As soon as you start typing, Torq will begin searching the Database for the letters you have typed. There is no need to hit the Enter key on your keyboard.
- 4. When you stop typing, you'll have a list of all files that contain the search term in one of its fields.

For example, if you type the word "love" into the search field, Torq could return the following results:

| Artist*              | Song                           | Album           |
|----------------------|--------------------------------|-----------------|
| Deee-Lite            | Power of Love                  | World Clique    |
| Jennifer Love Hewitt | Can't Stand in the Way of Love | Let's Go Bang   |
| Love and Rockets     | Angels and Devils              | Express         |
| Madonna              | I'd Rather Be Your Lover       | Bedtime Stories |
| Sade                 | Flow                           | Lover's Rock    |

## ■ Search Categories

As you can see, the above search worked-it found songs that contained the word "love" in any category. However, this may not be quite what you were looking for. You may have actually wanted files with "love" in the song's name only. To search for such titles, you'll need to confine the scope of the search to the Song category only.

To confine a search to a particular category:

- 1. Hold down the SHIFT key and click a category name. The category name will turn red.
- 2. Torq will refine its search results and only show songs that contain your search term within the selected field.
- 3. You can hold SHIFT and click additional categories if you wish (i.e. you can select Song and Album simultaneously).
- 4. SHIFT-clicking a selected category will de-select it.

Using our example above, confining the search to the Song category would yield the following results:

| Artist*              | Song                           | Album           |
|----------------------|--------------------------------|-----------------|
| Deee-Lite            | Power of Love                  | World Clique    |
| Jennifer Love Hewitt | Can't Stand in the Way of Love | Let's Go Bang   |
| Madonna              | I'd Rather Be Your Lover       | Bedtime Stories |

Now, only the songs with "love" in their titles are shown.

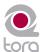

## **■** Ignore Field

Torq offers another method for refining your searches by means of the Ignore field. Here, you'll enter terms that you want Torq to omit from the search results. The Ignore command will only be applied to the currently selected categories (explained above).

To omit terms from the search results:

- 1. Click to put a cursor in the Ignore Field.
- 2. Type in the term you would like to filter out of the search.
- 3. Torq will display only the songs that contain the information required in the Search field while omitting the songs that fit the criteria of the Ignore field.

Again, using the example above, entering the term "Lover" into the Ignore field will return the following list:

| Artist*              | Song                           | Album         |
|----------------------|--------------------------------|---------------|
| Deee-Lite            | Power of Love                  | World Clique  |
| Jennifer Love Hewitt | Can't Stand in the Way of Love | Let's Go Bang |

You'll see that, as a result, "I'd Rather Be Your Lover" has been removed from the list.

\***Note**: Reference to artists and bands is for informational purposes only and does not imply an endorsement or sponsorship of Torq by such artists or bands.

#### ■ Reset Button

When you are done with your search and are ready to begin a new one, press the Reset button. This will clear the Search and Ignore fields as well as deselect any categories that had been previously selected.

#### **Playlists**

While many DJs will perform "off-the-cuff" without any previous rehearsal or forethought, other DJs will "pre-program" their sets, either due to the complexity of the set or simply as a method for remembering vital songs (this can be helpful for wedding or party DJs who take requests).

Torq features Playlists to help you organize and store lists of songs. You can create and manage multiple Playlists, each with as many songs as you like. Each Playlist can then be edited by adding or deleting tracks, or by rearranging their order within the Playlist.

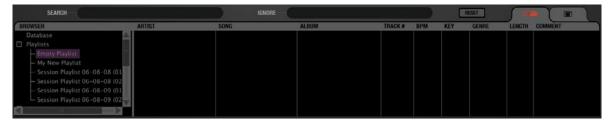

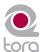

## **■** Creating New Playlists

To start, you must create a new Playlist as follows:

- 1. Right-click (CTRL-click on Mac) on the Playlists heading in the Browser and choose "New Playlist" from the pop-up menu.
- 2. A new Playlist titled "Empty Playlist" will appear below the Playlist heading (click the plus sign in front of Playlists in order to see this list).

**Note**: If there is already an "Empty Playlist" in the list, a number will be appended to the name to differentiate it from the other(s), i.e. "Empty Playlist 1."

## ■ Rename Playlist

- 1. Right-click (CTRL-click on Mac) on your desired Playlist and choose "Rename Playlist" from the pop-up menu.
- 2. Type in the new name you would like to give the Playlist and hit the Enter key on your computer keyboard.
- The Playlist will display its new name.

## ■ Deleting a Playlist

- 1. Right-click (CTRL-click on Mac) on the Playlist and choose "Delete Playlist" from the pop-up menu.
- 2. The Playlist will be removed from the list in Torq LE. It will still be on your computer, however, stored in the "Deleted Playlists" folder. These Playlists will be kept for up to 30 days, then permanently deleted.

## ■ Duplicating a Playlist

If you like a particular Playlist and would like to build a new one based upon it, you can duplicate (or copy) it for future modification.

- 1. Right-click (CTRL-click on Mac) the Playlist you would like to duplicate and choose "Duplicate Playlist" from the pop-up menu.
- 2. A duplicate of the selected playlist will be created and displayed underneath it.
- 3. A number will be added to the name of the Playlist to differentiate it from the original. Of course, you can rename this Playlist using the method described above.

## ■ Adding Songs to a Playlist

Once you have created and selected a Playlist, you'll begin adding files to it using the following procedure:

- 1. Using the Browser or Database, locate the song you'd like to add to the Playlist.
- 2. Right-click (CTRL-click on Mac) the song name and select "Add to Playlist" from the pop-up menu.
- 3. The song will be added to the bottom of the Playlist.

## ■ Removing Songs from a Playlist

You can remove songs from a Playlist as follows:

- 1. Right-click (CTRL-click on Mac) the song in the Playlist you wish to delete.
- 2. Select "Remove from Playlist" from the pop-up menu.
- 3. Torq LE will remove the song from the Playlist, but the song will remain in the Torq LE Database (it will not be deleted from your computer).

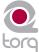

#### ■ Reordering Songs in a Playlist

The order in which your songs are displayed in the Playlist can be changed.

- 1. Click and drag the song up or down in the list.
- 2. If you drag the song on top of another existing song, releasing the mouse button will cause the song to be inserted above the song in the list.

### ■ Activating a Playlist

When you select a Playlist, Torq LE runs a quick scan of your computer's drives to ensure all the audio files referenced by the Playlist are present on the computer. If Torq cannot locate one or more of the songs from the Playlist (possibly because the drive containing the song is no longer connected to the computer, or the source file has been deleted), a pop-up dialog will appear with the following message: "Cannot find one or more of the files used in this Playlist. What would you like to do?" You will then have a choice of clicking one of the following buttons.

- » **Ignore**: Clicking this button will allow the Playlist to load, however all missing songs will be displayed in red in the File List window.
- » Auto-scan: Clicking this button will cause Torq LE to search all hard drives connected to your computer in an attempt to find the missing file(s). If a file is found with the same name but in a different location, another dialog box will appear with the following message: "Would you like to use this file for [name of missing file]?"
  - By choosing "Yes," Torq LE will use the file and automatically assume that the rest of the missing files will also be in this same folder. Once found, these files will automatically be loaded. If the other missing files are not in this location, Torq LE will continue searching the computer until another file is found.
  - 2. Choosing "No" will allow the search to continue for another possible file in a different location.
  - 3. If the search completes without finding the proper file, a dialog box will appear with the following message: "Cannot find [name of missing file]." When you click "OK" Torq LE will display the file in red in the File List, indicating that the song cannot be played. If there are other files to search for, the search process will continue.
- » Manual: Clicking this button will open a standard operating system dialog box that will allow you to manually search for the audio file on your hard drive(s). Although you are searching for a specific missing file, it is possible to select any audio file to be used in its place. If you choose a file that is different than the missing file shown in the File List, the ID3 tag info for the new file will be shown (in the Playlist) in place of the original song.

### ■ Saving a Playlist

Torg LE can also export your Playlists into standard .m3u playlists for use within other programs:

- 1. Select the Playlist you wish to save.
- 2. Right-click (CTRL-click on Mac) the Playlist and select "Save Playlist" from the pop-up menu.
- 3. A standard dialog box will open allowing you to choose a location and name for the file. Press Enter when done.
- 4. The Playlist will be saved to disk.

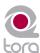

#### ■ Loading a Playlist

Torq LE can import Playlists created by other programs if they conform to the .m3u file format. To load one of these Playlists:

- 1. Right-click (CTRL-click on Mac) the Playlist's heading in the Browser pane.
- 2. Select "Load Playlist" from the pop-up menu.
- 3. A standard dialog box will open, allowing you to locate and select a Playlist.
- 4. Once selected, the Playlist will be imported into Torq and Torq will begin checking for the necessary files (explained above).

## **Session Playlist**

The Session Playlist is an automatic Playlist that keeps track of every song you've played since you launched Torq LE. This is handy when you need to see if you've played a song already, or if you need to reference a list of what you played at a previous gig.

An empty Session Playlist is created each time you launch Torq LE. It is named "Session Playlist YY-MM-DD" where YY-MM-DD represents the year, month, and day of the Playlist, respectively. Each song you load into a Deck will automatically be added to the bottom of the Session Playlist.

Note: If a Playlist already exists with the current date, a number will be appended to differentiate it.

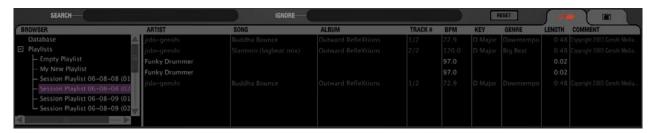

**Note**: Torq LE will only store Session Playlists for the last 30 days. Any Session Playlists that are older than 30 days will be automatically deleted in order to keep your hard drive from becoming overpopulated with Playlists.

### ■ Rename the Session Playlist

If you find that you'd like to permanently keep a Session Playlist, all you have to do is rename it. Once renamed, the Playlist will be moved from the pool of Session Playlists and be kept with your normal Playlists. To do this:

- 1. Right-click (CTRL-click on Mac) on the Session Playlist and choose "Rename" from the pop-up menu.
- 2. Type in a new name for the Playlist and press Enter.
- 3. The Playlist will be saved. If you renamed the current Session Playlist, a new Session Playlist will be created that will track all songs played from that point onward.

#### **■** Deleting Session Playlists

You can delete the Session Playlists using the same method for deleting standard Playlists. If you delete the current Session Playlist, a new one will be created that will track all songs played from that point forward.

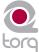

#### **iTunes**

iTunes is a free media player available from Apple for both Mac and Windows computers (www.itunes.com). It provides an excellent way to download, organize, and rip music as well as interfacing with Apple's famous portable media player, the iPod.

Torq LE can interface with iTunes, providing you instant access to your entire collection of music and playlists without having to manually add folders to the Database. Furthermore, any updates or changes that you make to your iTunes Library or Playlists will automatically be reflected in Torq LE.

#### **■** Library

The iTunes Library is the entire collection of music and videos currently managed by iTunes. You can browse and search the iTunes Library by clicking the plus sign in front of the iTunes heading in the Browser, then clicking the Library heading. The contents of the Library will be shown in the File List.

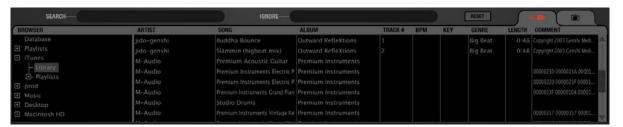

**Note**: If you have an especially large iTunes Library, it may take a moment for Torq LE to read the entire contents of the Library the first time you select it in a Torq session

Once you've clicked the Library heading, you can search and sort the Library contents in the same manner as the Database (described earlier).

## ■ Playlists

iTunes also supports the creation and editing of playlists, but they are a different format from the .m3u format used by Torq LE. Not to worry—Torq can still access these playlists through the iTunes heading in the Browser. Simply click the plus sign in front of Playlists to view them. Click on an individual Playlist to see its contents in the File List.

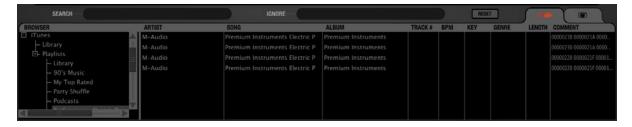

#### ■ Searching iTunes with the Database

Torq LE can also automatically add the contents of the iTunes Library to the Database. That way, when you click the Database heading in the Browser, you'll get the files from all folders assigned to the Database as well as all files within the iTunes Library. To enable this feature:

- 1. Open the Preferences.
- 2. Click the Misc tab.
- 3. Next to "Search iTunes Library with Database," select "Yes."
- 4. Close the Preferences.
- 5. Torg will now include the contents of the iTunes Library when you click the Database heading.

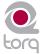

Torq LE also allows direct access to the contents of any connected iPod (excluding the iPod Shuffle). When an iPod is connected, it will be listed in the Browser window.

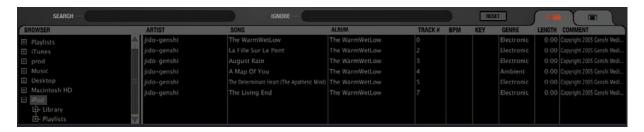

Like the iTunes Library above, the contents of the iPod can be searched using the Library or Playlist headings. You can also include the contents of the iPod in the Database by doing the following:

**Note**: If you are connecting an iPod to your computer after Torq LE is already running, you will need to refresh the Browser window in order to see the new iPod in the Browser list. To do this, press F5 on your computer's keyboard or click the "Browser" heading at the top of the window.

- 1. Open the Preferences.
- 2. Click on the Misc tab.
- 3. Next to "Search iPod With Database," select "Yes."
- 4. Close the Preferences.
- 5. Torq LE will now include the songs from the iPod the next time you click the Database heading.

**Note**: If using an iPod with a large collection of audio files, it may take Torq LE a moment to download the entire music list the first time you try to access it during a Torq LE session.

Also keep in mind that Torq LE streams the music directly off the iPod. You cannot disconnect the iPod until you are done playing any music contained on it.

#### **Drives**

Torq LE can also search any hard drives connected to your computer, whether they are internal hard drives or external ones. Every drive available to the system will be listed in the Browser by name. Click the plus sign in front of the drives to explore the contents of the drives. You can add folders from external drives to the Database using the same methods described earlier.

**Note**: If you are connecting an external hard drive to your computer after Torq LE is already running, you will need to refresh the Browser window in order to see the new drive in the Browser list. To do this, press F5 on your computer's keyboard or click the "Browser" heading at the top of the window.

#### **Audio CDs**

Torq LE can also play music from audio CDs inserted into your computer's CD drives. Click on the Audio CD heading in the Browser to choose an audio track from the CD.

Because Torq LE must rip the audio from the CD into a temporary file on your computer, it will take longer for the song to be ready to play after loading it onto a Deck. This increased load time is normal.

**Note**: If you are inserting an audio CD into your computer after Torq LE is already running, you will need to refresh the Browser window in order to see the new disc in the Browser list. To do this, press F5 on your computer's keyboard or click the "Browser" heading at the top of the window.

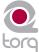

## MIXER

tep one when DJing is controlling the music. That's what Torq's Decks are for. Step two is blending, or mixing, the music together. As you'd expect, Torq LE has a section for that, too. While existing in software, Torq's Mixer sounds and behaves just like a top-of-the-line hardware mixer. It is therefore instantly familiar to anyone who has used a mixer before, and it is capable of performing the same tricks and techniques utilized by DJs on traditional hardware mixers.

## **Mixer Architecture**

Before you start tweaking knobs and sliders on the Mixer, you should have a basic understanding of the components in the mixer and the signal flow between the components. Without this basic understanding, some controls may seem to be misbehaving or completely inoperative, only because you've unknowingly set another control to a conflicting position. Additionally, there are some terms you should get to know, as they will be used repeatedly throughout this User Manual.

#### **Channels**

When audio from a Deck enters the Mixer, it enters a channel. A channel is a section within a mixer that processes a single audio signal. Since Torq LE has two Decks, the Mixer has two channels, one for each Deck. While the signals from both Decks enter the same mixer, they remain separate in their respective channels, allowing you to process them differently before mixing them together into a single channel (which is what your audience hears).

#### Gain/Mute

When audio from a Deck enters a channel in the Mixer, the first thing it runs into is the Gain control (seen at the top of each channel in the mixer). This knob will increase or decrease the volume of the incoming audio signal, allowing you to boost the level of quiet songs or reduce the level of loud ones. This is a basic step in both maintaining high-quality audio and matching the levels of the two songs you're mixing together.

Torq's Gain knobs will boost the incoming signal by up to 6dB, or will cut it by as much as 12dB. The "X" button next to the Gain knob is the Mute button. Activating this button will mute the incoming audio-resulting in a silent channel.

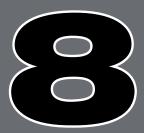

#### **EQ/Kills**

Next in the signal chain is the Equalizer, or EQ for short. While the Gain knob (above) increases or decreases the level of the entire audio signal in the channel, an EQ increases or decreases the level of only a specific frequency range within the audio signal. Torq LE is equipped with a 3-band EQ, meaning it can control the levels of three different frequency ranges (bands), named High, Mid, and Low.

The 3-band EQ is comprised of three knobs and three buttons arranged vertically in each mixer channel. Naturally, the High EQ is above the Mid EQ, which is above the Low EQ. The "X" buttons next to each EQ knob is a Kill. Activating these buttons will completely remove, or kill, the associated frequency band from the audio—activating all three at the same time will therefore completely mute the audio signal.

EQ may very well be the most powerful tool on the DJ mixer (though some would argue that the crossfader is the ultimate weapon). The EQ controls are used to (1) improve the sound quality of poorly recorded or produced songs, (2) assist in matching the overall frequency content of two songs, (3) add emphasis to the music by removing or isolating one or more of the frequency ranges, and (4) mix songs together in a "jigsaw" fashion by swapping the frequency ranges of two songs as they play together.

Old songs typically don't have as much bass as today's tracks. Therefore, you'll often use the Low EQ to boost the bass (low frequencies) of the old song to match the louder bass of a recent song. Without doing this, it may sound like the music gets quieter as you mix from the recent song to the older one.

Likewise, even tracks recorded within the same year can sound different from one another, even when playing at the same volumes. This is usually because one song will have stronger Mid frequencies compared to the other. If the bass parts in both songs sound like they're the same volume, you can use the Mid EQ to "turn down" the louder song until it more closely matches the quieter song.

DJs also like to mix things up during their sets by adding their own manipulations to the songs they play. For example, a DJ might cut the High and Low frequencies from a track a few beats before the chorus of a song, then bring them back right when the chorus starts (the perfect job for Torq's High and Low Kill buttons).

When two songs are playing at the same time, you'll frequently find that the music sounds muddy. This is normally due to "uncomplementary" bass content in the two songs. This can be as simple as the two songs being in different keys, or could occur if both songs have long, sustained bass notes. In order to clean things up, you can simply remove the bass from one of the songs will one of the Low Kill buttons. This will leave the bass from the other song in the mix, so it will still sound natural. When you're ready, press both Low Kill buttons at the same time. This will kill the bass in the other track while bringing in the bass from the other. This will sound like the bass part in the overall mix has changed (which it has) and the mix will still sound full. You can also swap frequencies with the other frequency bands. You can also make the swaps less abrupt by using the EQ knobs instead.

**Note**: You can adjust Torq's EQ knobs by using the High, Mid, and Low knobs found on the X-Session Pro hardware. See chapter 13 to learn more about X-Session Pro.

#### **PFL/Headphone Cue**

Once the audio signal leaves the EQ, it is sent to two different locations. One location is the PFL Button, which looks like a pair of headphones. PFL stands for Pre-Fader Listen, which refers to hearing an audio signal without being under the influence of the Volume fader (on some mixers, this function is called "Cue"). That definition may not make sense if you're not familiar with a mixer, so think of it as a way to privately hear the music in a mixer channel regardless of what your audience can or cannot hear.

This is what a DJ uses to listen to the next song before he plays it for his audience. When you press the PFL button, that channel is sent to the PFL section, which lets you hear the music through your headphones. This section is described below.

Note that you can press the Headphone Cue Buttons on the X-Session Pro hardware controller instead of the on-screen Cue buttons found within Torq. To learn more about X-Session Pro, please see chapter 13.

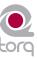

#### **Channel Volume Faders**

Besides going to the PFL, the audio leaving the EQ also goes to the Channel Volume fader. This is the primary volume control for the channel (though it is subordinate to the crossfader) which works just like a volume fader on a traditional mixer. You can match volumes of the two tracks using the Channel Volume faders. However, some DJs prefer the technique of leaving the Channel Volume faders fully up—you then match the volumes of the songs using the Gain knobs. The reason for this is that you're then free to use the Channel Volume faders for other effects such as volume fades, cuts, and stutter effects, similar to the scratch techniques used on the Crossfader. Whichever approach you choose is entirely up to you.

You can use the Volume slider on the X-Session Pro hardware controller to adjust the Channel Volume fader found within Torq.

Note: You can quickly return a Channel Volume fader to full volume by holding SHIFT and clicking on the fader.

#### Crossfader

After the audio leaves the individual mixer channels via the Channel Volume faders, the signals enter their respective sides of the Crossfader. The Crossfader is the large horizontal fader just below the Mixer. As you will see, its name is very appropriate as it allows you to fade between the two channels in a motion that goes side to side across the mixer. When the Crossfader is in its middle location, you will hear both of the mixer channels. If you move the Crossfader all the way to the left, you will only hear the channel for the left Deck. Similarly, if you move the Crossfader all the way to the right, you will only hear the right Deck.

The Crossfader was invented to offer DJs an easy way to fade out of one song while fading in another while only using one hand. Indeed, it still performs this task quite well. However, since its introduction, DJs have taken this simple tool and transformed it into a virtual razor blade that allows them to perform lightning-fast cuts, scratches, and a myriad of other techniques.

You can use the hardware crossfader on X-Session Pro to control Torq's on-screen crossfader. See chapter 13 to learn more about X-Session Pro.

**Note**: Torq's Crossfader has been designed to be very quick and responsive. However, if you are only using a mouse to control Torq LE, you probably won't be able to use the Crossfader for more than fading between songs. If you want to use the Crossfader for cuts and scratching, we recommend you control the Crossfader using one of the real Crossfaders found on SynchroScience controllers (such as X-Session Pro). The tactile response of the Crossfader comprises part of the scratching technique.

### **■** Crossfader Curve

Speaking of scratching, one of the improvements to crossfader design is an adjustable Crossfader Curve. This refers to the rate at which the songs fade in and out as the crossfader is moved from one side to the other.

At one extreme is the Equal Power Contour, which is good for slow fades between two songs. As you move the fader from the edge toward the center, it will slowly fade in one song. However, as it is fading in this song, it will also start fading out the other song. The end result is that the overall volume remains the same as you fade, even when both songs are playing at the same time.

At the other extreme of the adjustable range is the Hard Cut. This shape causes a song to fade in to full volume almost immediately after moving the fader inward from the edge. Similarly, the other song will not begin to fade out until the crossfader is almost all the way at the other edge. Then, right before the crossfader reaches the edge, the other song will fade down. This is the shape preferred by scratch DJs as they can cut in a track to full volume with very little motion of their hand. When performed quickly, you don't even hear the volume fade up and down—it sounds as if the sound is being abruptly cut in and out.

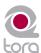

### » Adjusting with the Mouse

- 1. Hold down the SHIFT key on your computer keyboard
- 2. While holding down shift, click and drag over the Crossfader. The Crossfader itself will not move, but the graphic below the Crossfader will change to indicate the new curve. As the blue bars expand toward the edges, the curve approaches the Hard Cut shape. With no blue bars, the curve is an Equal Power Contour.

#### » Adjusting via MIDI

- 1. Click the Preferences button to open the Preferences menu.
- 2. Click the MIDI tab.
- 3. Click the Learn button next to Crossfader Curve. The button will turn red.
- 4. Move the knob or fader that you want to use for Crossfader Curve control. Torq will read the incoming MIDI messages and immediately assign it to the Crossfader Curve.
- 5. Exit the Preferences.

#### **■** Crossfader Assign

Another part in the evolution of the Crossfader is the Crossfader Assign. As explained above, the left Deck is routed to the left side of the Crossfader while the right Deck is routed to the right side. Clicking the Crossfader Assign buttons will swap the assignments so that the left Deck will be heard when the Crossfader is at the right, and vice versa. This is sometimes known as "hamster style" control.

### **■** Transform Buttons

Another feature to aid scratch DJs is the Transform button. The Transform buttons are found at the left and right sides of the Crossfader. Pressing a Transform button will cause the associated channel to temporarily bypass the Crossfader and go straight to the main mix. For example, if the Crossfader is fully left, you'll only hear the left Deck. If you press the right Transform button, you'll hear the right Deck along with the left Deck.

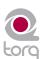

## PFL/HEADPHONE CUE

ou've undoubtedly seen the archetypical image of a DJ: standing behind a set of turntables and a mixer...with a pair of headphones on. If everyone is dancing to the music they hear on the speakers, what is the DJ listening to on the headphones? He's listening to the next song he's going to play using PFL or Headphone Cueing. That's how the DJ can hear if he's matched the tempo of the current song. It's also how he locates the perfect place to start the track. In Torq, the PFL system includes three controls: the Cue Volume fader, the Cue Split button, and the Cue Source knob.

## **Volume Control**

The Cue Volume fader simply adjusts the volume of the signal sent to the audio interface. This can be used for volume control if the volume control of your audio interface is hard to access (or does not exist).

## **Split Button and Source Knob**

The Cue Split button (simply labeled "Split" in the user interface) determines the behavior of the Cue Source knob which you hear in the headphones. When the Split button is off, the Cue Source knob will blend between the PFL audio signal (which only you can hear) and the Main Mix (which your audience can hear). Since the knob can blend between these two sources, you can preview what your mix will sound like. It can be a good way to check that your tracks are aligned properly and at the right volumes.

When you click the Split button to turn it on, the sound in the headphones will change. What you'll be hearing is the sound of the left Deck in the left side of your headphones while the right Deck is in the right side of your headphones. It's as if you had somehow placed your head inside the mixer between the two channels and can now hear each channel discretely. Some DJs find it easier to hear misalignments in rhythm and tempo in this mode. Try it out for yourself and compare!

**Note**: In Split mode, the Cue Source knob will adjust the relative volumes of the two Decks in the headphones. Also, don't forget that your audience can hear one of those Decks!

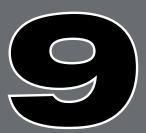

| PFL/HEADPHONE CUE 44            |
|---------------------------------|
| Volume Control 44               |
| Split Button and Source Knob 44 |
|                                 |
|                                 |
|                                 |
|                                 |
|                                 |
|                                 |
|                                 |
|                                 |
|                                 |
|                                 |
|                                 |
|                                 |
|                                 |
|                                 |
|                                 |
|                                 |
|                                 |
|                                 |
|                                 |
|                                 |
|                                 |
|                                 |
|                                 |
|                                 |
|                                 |
|                                 |
|                                 |
|                                 |
|                                 |
|                                 |
|                                 |
|                                 |
|                                 |

## **MASTER OUTPUT**

he Master Output is the last step in Torq's audio signal flow before the music goes out to your audience. It contains a Master Level slider, a Master Level meter, a Master Limiter, as well as an Audio Recorder. All of these controls are located below the right Deck in a neat, horizontal arrangement.

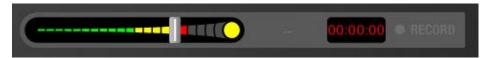

## **Volume Control**

As you may assume, the Master Volume slider controls the overall output of Torq's Main Outputs. This slider is also used to set the level of the Torq File Recorder (explained later in this manual). Unlike the Channel Volume faders, the Master Volume slider is on its side—moving the slider to the right will increase the output volume while moving to the left will decrease it.

## **Level Meter and Limiter**

The Master Level meter shares the same space as the Master Volume slider. You'll see the meter moving behind the slider while music is playing.

Since Torq LE is a digital audio system, it has a limited amount of headroom (dynamic range). Whenever your mix exceeds the headroom, clipping (distortion) normally occurs. To prevent this undesired sound, Torq LE features a Limiter on the Master Output which will keep the Main Outputs from clipping.

Whenever the green circle (located at the right edge of the Master Volume meter) lights, the Limiter is protecting the system against clipping. It does this by quickly reducing the volume any time the Master Volume exceeds the maximum headroom. A limiter is not foolproof, though—you'll want to be sure that you aren't triggering the limiter all the time. If the volume of your mix is too loud, the limiter will reduce the volume all the time, and this will sound strange. If you find that the green indicator is on most of the time during your mix, you should turn down the Master Volume slider so your mix doesn't constantly peg the limiter. To make up for the reduced volume, turn up the volume on the house sound system.

## **Master Recorder**

The Master module also includes a Recorder which allows you to record and save your mix as an audio file as you perform it. You can then take your recorded mix and burn it onto a CD or distribute it as a podcast, for example.

The process of recording your mix is extremely simple. You start by choosing a name for your mix and a location on your hard drive for saving it. Then, you mix! When you're done, press Stop and your file will be ready to go.

| MASTER OUTPUT 45            |
|-----------------------------|
| Volume Control 45           |
| Level Meter and Limiter 45  |
| Master Recorder 45          |
| Filename 46                 |
| Setting the Record Level 46 |
| Recording 46                |
|                             |
|                             |
|                             |
|                             |
|                             |
|                             |
|                             |
|                             |
|                             |
|                             |
|                             |
|                             |
|                             |
|                             |
|                             |
|                             |
|                             |
|                             |
|                             |
|                             |
|                             |
|                             |
|                             |
|                             |
|                             |
|                             |
|                             |

#### **Filename**

To set the filename for your recording:

- 1. Click the Filename button (which looks like "..." when no name is set). A dialog box will open.
- 2. Select the destination folder for your recording, then give it a name and press enter. The dialog box will close and your new filename will be shown on the Filename button.

Note: The sample rate of the recorded file will match the sample rate currently selected in the Audio tab of the Preferences.

### **Setting the Record Level**

The Master Volume slider will control the level of your recording. You'll want to set this slider as high as possible without constantly triggering the limiter (it's OK if you trigger the limiter every once in a while). If you set the Master Volume slider too low, your mix will be recorded quietly and will therefore have less fidelity.

**Note**: Changes made to the Master Volume slider will be committed to your recording, even while you're in the middle of your mix.

## Recording

Now that you have set the filename and recording level, you can begin recording:

- 1. Click the Record button. It will light up to indicate that recording has commenced. You'll also see the Record Time window begin to count the length of the recording.
- 2. Perform your mixing magic as you normally would.
- 3. Press the Record button again to stop the recording and save the file.

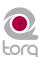

## **EFFECTS**

ffects are devices that alter an audio signal. These alterations can range from subtle to extreme and can be a great source of creative fun within Torq.

Each Deck can be processed individually with multiple effects, and that is the purpose of the Effect Racks. The Effect Racks are located between each Deck and the Mixer and house the three effects contained within Torq LE. You can use up to three effects on each Deck at the same time.

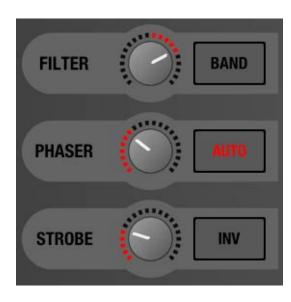

## **Controls**

The controls for the built-in effects are basically the same and are described here.

### **Enable Button**

Before you can use an effect, you must turn it on, and that's the purpose of the Enable button. While an effect is turned off, you can manipulate its controls and set the effect the way you desire before using it in your mix.

#### **Tweak Knob**

Effects are fun because you can alter their qualities while you use them, such as changing the length of a Reverb or Delay, or to change the intensity of a Phaser or Flanger. To keep things simple and easy to manage, Torq LE provides one knob, the Tweak knob, for parameter control on each effect. Because effects alter audio in different ways, the function of this knob will change depending on which effect is loaded in the slot. These functions are listed in the Built-In Effect reference in this manual.

The X-Session Pro hardware controller's 1, 2, and 3 knobs let you control the Filter, Phaser, and Strobe Tweak knobs found within Torq. Please see chapter 13 to learn more about X-Session Pro.

#### **Tweak Button**

The Tweak button works in the same way as the Tweak knob-it will toggle the state of a parameter in the selected effect. Like the Tweak knob, the exact function of the Tweak button will depend on which effect you're using. The functions are listed in the Built-In Effect reference.

| EFFECTS 47          |
|---------------------|
| Controls 47         |
| Enable Button 47    |
| Tweak Knob 47       |
| Tweak Button 47     |
| Built-In Effects 48 |
| Phaser 48           |
| Dual-Filter 48      |
| Strobe 49           |
|                     |
|                     |
|                     |
|                     |
|                     |
|                     |
|                     |
|                     |
|                     |
|                     |
|                     |
|                     |
|                     |
|                     |
|                     |

## **Built-In Effects**

The following is an explanation of the three built-in effects in Torq LE:

#### **Phaser**

A Phaser is a somewhat mellower version of the Flanger. Like the Flanger, a Phaser works on the principle of mixing two identical audio sources together. However, unlike a Flanger, the timing difference between the two audio sources is very small. The result is that some of the frequencies in the song will be removed or "cancelled out." Some people describe this sound as a "wind tunnel" effect.

#### **■** Enable Button

This button will turn the effect on and off.

#### ■ Tweak Knob and Button

The function of the Phaser's Tweak knob is determined by the state of the Tweak button:

- When the Tweak button is off, the Phaser will be in Manual mode. The Tweak knob will then control the phase of the effect.
- » If the Tweak button is on, the Phaser will be in Automatic mode. In this mode, the phase will be adjusted automatically. The Tweak knob will then set the rate of the automatic adjustment-turning the knob clockwise will increase the modulation rate.

#### **Dual-Filter**

A coffee filter is designed to stop coffee grounds while allowing water to pass through. Audio filters work in a similar fashion: they prevent particular frequency ranges within an audio signal from passing through the effect. Filters come in a variety of flavors and Torq LE features three of the most popular types: Low-Pass, High-Pass, and Band-Pass. The names of these filters are descriptive of what they do. A Low-Pass filter, for example, will only allow low frequencies (bass tones) to pass through—it will remove the high-frequency (treble) content from the audio signal. A High-Pass filter works the other way: it allows the treble to pass through while bass is removed. A Band-Pass filter is essentially a High- and Low-Pass filter put together: it will remove high and low frequencies from the audio signal, only allowing a narrow band of frequencies to pass.

The most important parameter for a filter is its Cutoff Frequency. It determines the frequency where a filter will begin to stop frequencies. For example, when using a Low-Pass filter with a cutoff frequency of 1kHz, frequencies below 1kHz will pass through the filter unaffected while the frequencies above 1kHz are reduced or removed. While there are other parameters that also affect the behavior of a filter, Cutoff Frequency is the parameter that you'll be controlling in Torq.

#### **■** Enable button

This button will turn the Dual-Filter on and off.

### **■** Tweak Button

The Tweak button is used to set the filter mode for the Dual-Filter effect. When this button is off, the two filters (High-Pass and Low-Pass) will be adjusted only one at a time. When you turn this button on, the High-Pass and Low-Pass filters will be linked, thus creating a Band-Pass filter where both filters are adjusted simultaneously.

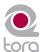

#### **■** Tweak Knob

This knob will adjust the Cutoff Frequencies of the filters.

- » When the Tweak button is off, the knob will behave as follows:
  - 1. Placing the knob at 12 o'clock will result in the audio passing through the Dual-Filter unaffected.
  - 2. Turning the knob counterclockwise from 12 o'clock will begin to lower the Cutoff Frequency of the Low-Pass filter. You will hear the music become dull and muffled as you turn this down to the point where you'll only hear low bass rumbles.
  - 3. Turning the knob clockwise from the 12 o'clock position will begin to raise the Cutoff Frequency of the High-Pass filter. You will hear the music become more thin and brittle as you do this until only the highest of the high frequencies remain.
- » When the Tweak button is on, the Tweak knob will merely control the center frequency of the Band-Pass filter. As you turn the knob down (counterclockwise), you'll hear the high frequencies become muffled while you begin to hear more of the bass.

#### **Strobe**

Just about anyone who has been to a dance club in the last 20 years has experienced a strobe light. Those are the super-bright lights that flash really quickly. They have the effect of making everyone look like they're in "stop motion"—the flash is so fast that you can't see movement anymore.

Torq's Strobe effect will create a similar stop-motion effect, but it will do it to audio. The Strobe will essentially mute and unmute the audio at a rate that you can control. The rate can be as slow as one bar (2 beats unmuted followed by 2 beats muted) or as fast as 1/64-note.

#### **■** Enable Button

Turns the Strobe effect on and off.

#### ■ Tweak Knob

This knob changes the rate of the Strobe. A tooltip will appear whenever you adjust this knob to show the current rate (expressed in note values).

## ■ Tweak Button

Activating this button reverses the behavior of the Strobe-what was normally muted will be unmuted and vice versa.

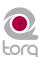

## PREFERENCES

This section provides a comprehensive review of the Preferences for Torq LE. Open the Preferences by clicking the Preferences icon.

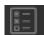

#### **Audio Tab**

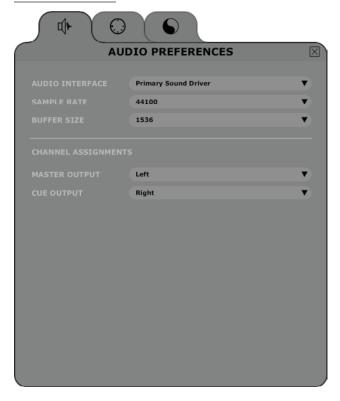

This tab houses options relating to the audio interface used with Torq LE. You'll select the interface to use, set sampling rates and buffer sizes, and assign the various inputs and outputs. Torq supports ASIO and DirectX protocols on Windows and Core Audio on Mac OS X.

**Note**: Although Torq LE will work with a single stereo output audio interface, it is recommended that you use a multiple-output audio interface. The extra outputs allow you to make use of song cueing, i.e. pre-listening to a song on headphones before you mix it.

#### **Audio Interface**

This preference allows you to select an audio interface for Torq LE.

- 1. Click the Audio Interface box.
- 2. A menu will be displayed, listing all audio interfaces currently connected to your computer.
- 3. Select the audio interface you want to use with Torq LE.

| PREFERENCES 50                               |
|----------------------------------------------|
| Audio Tab 50                                 |
| Audio Interface 50                           |
| Sample Rate 51                               |
| Buffer Size 51                               |
| MIDI Tab                                     |
| Auto-Detect M-Audio<br>Devices ([On]/Off) 52 |
| Scratch Sensitivity 52                       |
| Crossfader Curve Control 53                  |
| MIDI SHIFT Key 53                            |
| MIDI Devices 53                              |
| Miscellaneous Tab 54                         |
| Torq Engine 54                               |
| Cue Exclusivity 54                           |
| Schaffel Mode 55                             |
| QuickLoop Size 55                            |
| Search iPod with Database 55                 |
| Search iTunes Library with                   |
| Database 55                                  |
| Transport Mode 55                            |
| Tooltips 55                                  |
| Sync Mode 56                                 |
| Skin 56                                      |
|                                              |
|                                              |
|                                              |
|                                              |

#### **Sample Rate**

Below the Audio Interface selection you will see sample rate adjustment. Increasing this value will improve sound quality (depending on your source material) but will also place heavier demands on your computer. It is therefore recommended to leave the sample rate only as high as you need it to be. If you only play MP3 files or songs from CDs, you won't really have any reason to raise this value beyond 44,100 since that is the sampling rate used by MP3s and CDs.

#### **Buffer Size**

The other important setting for your audio interface is the Buffer Size. This parameter can cause a lot of confusion for some users, but is actually not that complicated. To understand how the buffer size affects the performance of Torq, you must understand a little bit about how your computer processes audio.

Multi-tasking is a term that refers to doing multiple jobs all at once. It's what allows your computer to run more than one program at a time (i.e. listening to iTunes while surfing the Web). While it looks like the computer is doing two separate things at once, it's actually not—it's still doing only one task at a time, but changing between tasks faster than you can see.

This provides for a streamlined computing experience, but creates a problem when using audio applications. Audio is non-stop—a 5-minute song will play for 5 minutes without interruption. So how can the computer keep audio playing while it's jumping around to do other tasks? The answer is buffering. An audio buffer is a temporary "storage tank" that can hold a brief moment of audio. The computer will fill the audio buffer with music then let the buffer play while it does other things (like update the clock on your screen, check your network connections, monitor RAM usage, etc.). When all things work properly, the computer will complete its other tasks and fill the buffer with more data before the buffer empties, thus resulting in perfect audio while multi-tasking.

If the audio buffer happens to empty before the computer can fill it with more data, the audio playback will stop until the computer can fill the buffer again. These "dropouts" happen very quickly, not sounding like prolonged gaps of silence, but sounding more like clicks and pops or otherwise distorted audio. When this happens, the solution is to either lighten the CPU load (by closing unnecessary applications or processes that are wasting the computer's time) or by increasing the size of the audio buffer, allowing it to play longer (thus giving the computer enough time to perform its other tasks).

So why not just go with a large buffer size and avoid dropouts? The problem is that increasing the buffer size increases the system latency. Latency is the time between when you tell the computer to do something (such as activating an EQ Kill) and when you actually hear the results from the speakers. If you have a large audio buffer, the buffer will have to play out its entire contents before you'll hear any new EQ changes in the audio. When DJing, this can be a nightmare if you're trying to do things with accurate timing—all of your actions will have a delayed effect on the music.

The solution is to set the buffer size as low as it can go without inducing any audio problems. This is just like playing a game of limbo:

- 1. Load some music into a Deck and play it.
- 2. While the music is playing, open the Audio Preferences.
- 3. If music is playing back properly, open the Buffer Size menu and select the next smallest buffer size. The buffer will be updated immediately and the music will continue to play.
- 4. Listen to the music for a moment. If it sounds clean (no click, pops, or glitches), then lower the Buffer Size to the next lowest setting.
- 5. Keep repeating this procedure, listening to the quality of the audio each time, until you reach a setting where the audio breaks up.
- 6. Once you find this lower threshold, set the Buffer Size to the next highest setting (the last one that worked properly) and your system will be optimized.
  - While Torq should be very stable at these settings, keep in mind that the system performance can be compromised as you increase the CPU load.

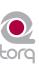

## **MIDI Tab**

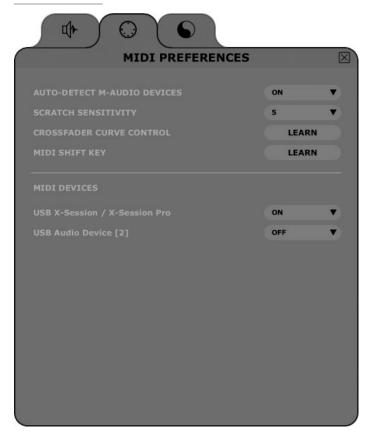

This tab features all options pertaining to Auto-Setup and MIDI control.

### **Auto-Detect M-Audio Devices ([On]/Off)**

When this option is enabled, Torq LE will automatically set the Audio and MIDI interface options to those of any known SynchroScience and M-Audio controller and interface that is connected to your system (such as X-Session Pro). This will ensure proper operation of Torq and connected devices.

**Note**: If you have created a custom mapping for your controllers or special assignments for your audio interface and don't want Torq to replace these mappings with the defaults upon the next startup, leave this option turned off.

## **Scratch Sensitivity**

This option allows you to configure how rapidly a Deck will respond to messages sent from a MIDI controller. It is designed for controllers that will move the waveform back and forth, like a scratch DJ.

- 1. By increasing the number, the Deck will respond more rapidly.
- 2. By decreasing the number, the Deck will respond more slowly.

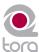

#### **Crossfader Curve Control**

This preference allows you to assign a MIDI controller to the Crossfader Curve parameter. You can then control the Crossfader Curve with a knob or slider on your MIDI controller.

- 1. Press the button labeled "Learn" to activate it.
- 2. Turn a knob on your MIDI controller.
- 3. Torq will immediately assign the knob to the Crossfader Curve. Check this by looking at the Crossfader graphic in the main window while turning the knob.

### **MIDI SHIFT Key**

When using Torq LE, the SHIFT key on your computer's keyboard is used rather often. This option lets you assign a MIDI Note to function as "SHIFT" in Torq, thus allowing you to do SHIFT-based combinations (such as SHIFT+Nudge) entirely from an external MIDI controller. To assign a MIDI note:

- 1. Press the button labeled "Learn" to activate it.
- 2. Push a button or key on your MIDI controller.
- 3. Torq LE will immediately assign the button as a Shift key for use within the program.

#### **MIDI Devices**

This list shows all MIDI devices currently recognized by Torq. Each device is listed by name and is followed by a box which selects the device as being On or Off.

If you wish to use a device as a controller for Torq, click the drop-down menu and select On to activate it. Leave any controller you do not wish to use with Torq set to Off.

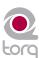

## **Miscellaneous Tab**

This tab contains miscellaneous options that affect the behavior of certain features of Torq LE.

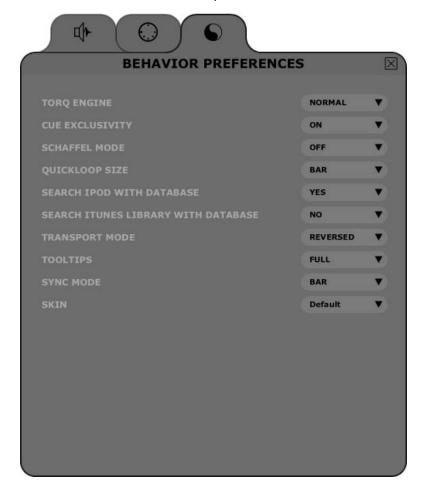

## **Torq Engine**

This setting is used to switch the Torq Audio Engine between Normal and Economy modes. This option should be left on Normal unless you have a slow computer. Switching to Economy will degrade graphical performance and have a slight impact on sound quality, but can often allow Torq LE to run smoothly on older machines.

### **Cue Exclusivity**

This option affects how the Deck Cue buttons behave.

When this option is On, pressing the Cue button on a channel will cause the other Cue button on the other channel to turn off. This will ensure that you are only hearing one audio source through your headphones at a given time.

When this option is Off, you can cue multiple channels at once. These Cue sources are mixed and heard through your headphones simultaneously. With each channel that is added to the Cue mix, the overall Cue bus volume will be attenuated by 3dB in order to keep it from clipping.

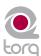

#### **Schaffel Mode**

Schaffel is German for "shuffle," which has become a popular form of dance music based on a triplet rhythm as opposed to a straight 4/4 rhythm.

When this mode is activated, any of the effects (or parameters that quantize their values) will include triplets in their quantizing options.

Take the Strobe effect for example: The Parameter knob changes the rate of the Strobe effect. Normally, this would select rates of 1/2, 1/4, 1/8, 1/16, and 1/32. With Schaffel engaged, the knob would quantize to 1/2, 1/4, 1/8, 1/8T, 1/16T, and 1/32T. The "T" after the number stands for "Triplet."

Note: Selecting a triplet quantization will give the effect or parameter a "shuffled" or funky feel.

### **QuickLoop Size**

This option affects how the QuickLoop buttons behave.

When this preference is set to "Bar," your loops will be established in lengths of musical bars. When this preference is set to "Beat," your loops will be established in lengths of musical beats.

## **Search iPod with Database**

When this preference is set to Yes, any connected iPods will have their music libraries incorporated into the Database for instant searching. If this option is off, you will have to specifically select the iPod Library in the Browser to view its contents.

## **Search iTunes Library with Database**

If you happen to have a copy of Apple iTunes installed on your computer, selecting "Yes" for this option will integrate its Music Library into Torq's Database. Any songs currently a part of your iTunes Library will be instantly accessible in Torq along with all other folders assigned to the Database. If this option is off, you'll have to specifically select the iTunes Library in the Browser window to view its contents.

#### **Transport Mode**

The Nudge and Offset buttons in the Decks can have their directions reversed using this preference. By default, this option is set to Reverse, meaning the buttons operate in a manner similar to a DJ using turntables. Instead of pressing right to go faster or ahead in the song, you'll press left (just like the closest edge of a record spinning past a DJ). If you prefer more of a "tape machine" style control, switch this option to "Normal."

#### **Tooltips**

If you hover your mouse over a control in Torq LE, often a small Tooltip will appear describing the function of the control. Additionally, when you move a knob or slider with the mouse, a Tooltip will be displayed showing the new setting of the knob or slider. This preference chooses the level of detail in the Tooltips.

- Full-when selected, all Tooltips will be displayed, both when you hover your mouse and when you operate a control.
- » **Adjust**—when selected, the only Tooltips that will appear are those showing the adjustment applied to a knob or slider. The normal Tooltips seen when hovering the mouse over a control will be hidden.
- » None—when selected will disable all Tooltips entirely.

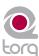

### **Sync Mode**

This option determines the "forcefulness" of the synchronization used in Torq LE.

- Bar—when selected, Torq will align a synced Deck to the tempo and downbeat of the other Deck. Any attempts to adjust the alignment of the track will result in Torq forcing the tracks back into synchronization with their downbeats aligned (the thick lines of the Phase Grids will be aligned with each other at all times).
- Beat—when selected, Torq will match a synced Deck to the tempo and beat of the other Deck with no regard to the downbeats in the Phase Grids. Any attempts to realign the synced Deck will result in Torq forcing the track back into alignment with the nearest beat (the thick lines of the Phase Grids may be out of alignment with each other).
- Tempo Only—when selected, Torq will only match the tempo of a synced Deck to the other Deck. When you press Play on the Deck, Torq will not force the song into alignment. It will be up to you, the DJ, to start the music at the right moment and keep it in alignment.

#### Skin

This option allows you to select a different "Skin" or color scheme for Torq LE.

- 1. Click to drop down the Skin menu.
- 2. Select a skin (color-scheme) from the list.
- 3. Torq will change its color scheme, but all interface features will maintain their shape and orientation within the interface.

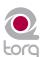

## **ABOUT X-SESSION PRO**

-Session Pro is a hardware control surface that has been designed to give you complete hands-on control over Torq LE. This controller looks and feels like a traditional DJ mixer but allows you to do things like start, stop, and cue songs, crossfade between the two decks, and to apply EQ and effects without having to touch your computer or use a mouse. As you push a button, twist a knob, or move a fader on X-Session Pro, you'll see Torq come to life as its corresponding on-screen button, knob, or fader begins moving with you.

X-Session Pro's sleek, lightweight, and portable design makes it the perfect travel companion for laptop-based DJs. The controller connects to your computer via a single USB cable and draws power through the USB connection. This eliminates the need to carry around a bulky power supply and makes it easy to set up and mix from anywhere.

| About X-Session Pro 57     |
|----------------------------|
| Controls and Connectors 58 |
| Top Panel 58               |
| Rear Panel 59              |
|                            |
|                            |
|                            |
|                            |
|                            |
|                            |
|                            |
|                            |
|                            |
|                            |
|                            |
|                            |
|                            |
|                            |
|                            |
|                            |
|                            |
|                            |
|                            |
|                            |
|                            |
|                            |
|                            |
|                            |
|                            |
|                            |
|                            |
|                            |
|                            |
|                            |
|                            |
|                            |

## **Controls and Connectors**

### **Top Panel**

**Note**: With the exception of the Crossfader (1) and the Power Indicator LED (6), X-Session Pro features identical sets of knobs, buttons, and sliders on the left and right side of its top panel. The controls on the left side of X-Session Pro affect the left deck in Torq LE while the controls on the right side of X-Session Pro affect the right deck of the software.

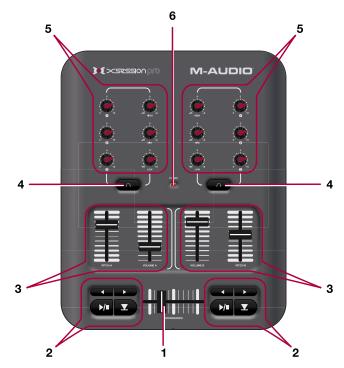

- 1. **Crossfader** This slider controls the crossfader in Torq and is used to transition between songs. See page 42 for more information about crossfading.
- 2. **Transport Controls** These buttons start/pause, cue, rewind, and fast forward your tracks on each deck of Torq. All of these functions are covered in greater detail on pages 10 and 11.
- 3. **Vertical Sliders** (Pitch, Volume) These vertical sliders control Torq LE's speed and volume faders of each deck. For more information about the Pitch slider, see page 14. To learn more about the Volume slider, see page 42.
- 4. **Headphone Cue Buttons** These buttons select which deck will be heard in the DJ's headphone mix. The cue mixing system of Torq is covered in greater detail on page 41.
- 5. **User Knobs** (1, 2, 3, High, Mid, Low) These knobs control effect and EQ levels on each deck. The 1, 2, and 3 knobs control the amount of Filter, Phaser, and Strobe effects whereas the High, Mid, and Low knobs effect the high-frequency, midrange, and low-frequency EQ settings, respectively. The EQ section is covered in greater detail on page 41 while effects are covered on page 47.
- 6. **Power Indicator LED** (Power) This red LED illuminates when X-Session Pro is receiving power and is turned on using the Power switch (8).

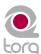

#### **Rear Panel**

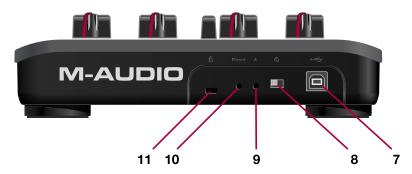

- 7. USB Port The USB port provides power and carries MIDI signals to and from X-Session Pro. Connect this jack to an available USB port on your computer.
- 8. **Power Switch** ① This switch turns X-Session Pro on and off.
- 9. A Button (A) This button accesses advanced X-Session Pro programming features that are beyond the scope of this guide. For more information about this button, please refer to the X-Session Pro User Guide available for free download at www.m-audio.com.
- 10. Reset Button (Reset) This button accesses advanced X-Session Pro programming features that are beyond the scope of this guide. For more information about this button, please refer to the X-Session Pro User Guide available for free download at www.m-audio.com.
- 11. Kensington Security Slot & This jack is compatible with Kensington security cables to protect your device from theft.

Pressing the Reset or A buttons may place X-Session Pro in a mode in which functionality is limited. Do not press the Reset or A buttons unless instructed to do so by an authorized technical support specialist or support document.

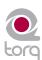

## **APPENDIX**

## **Preset Key Assignments**

While Torq LE is basically a "blank slate" as far as keyboard assignments are concerned, there are a few keys that are preset to various functions in the Torq interface:

## **Global Key Commands**

| F1-Load selected track into Deck A | Shift+1-Set QuickCue 1 on Deck A |
|------------------------------------|----------------------------------|
| F2-Load selected track into Deck B | Shift+2-Set QuickCue 2 on Deck A |
| F5-Refresh Browser window          | Shift+3-Set QuickCue 3 on Deck A |
| F6-Max Browser view                | Shift+4-Set QuickCue 4 on Deck A |
| F7-Max Waveform view               | Shift+5-Set QuickCue 5 on Deck A |
| 1-QuickCue 1 on Deck A             | Shift+6-Set QuickCue 1 on Deck B |
| 2-QuickCue 2 on Deck A             | Shift+7-Set QuickCue 2 on Deck B |
| 3-QuickCue 3 on Deck A             | Shift+8-Set QuickCue 3 on Deck B |
| 4-QuickCue 4 on Deck A             | Shift+9-Set QuickCue 4 on Deck B |
| 5-QuickCue 5 on Deck A             | Shift+0-Set QuickCue 5 on Deck B |
| 6-QuickCue 1 on Deck B             |                                  |
| 7-QuickCue 2 on Deck B             |                                  |
| 8-QuickCue 3 on Deck B             |                                  |
| 9-QuickCue 4 on Deck B             |                                  |
| 0-QuickCue 5 on Deck B             |                                  |
|                                    |                                  |

## **Windows Key Commands**

| ALT+F4-Quit Torq LE     |  |
|-------------------------|--|
| CTRL+,-Open Preferences |  |

#### **Mac Key Commands**

| CMND+Q-Quit Torq LE     |
|-------------------------|
| CMND+,-Open Preferences |

© 2007 Avid Technology, Inc. All rights reserved. Product features, specifications, system requirements and availability are subject to change without notice. Avid, M-Audio, Torq, MixLab, X-Session Pro, and SynchroScience are either trademarks or registered trademarks of Avid Technology, Inc. All other trademarks contained herein are the property of their respective owners.

**WARNING:** This product contains chemicals, including lead, known to the State of California to cause cancer, and birth defects or other reproductive harm. **Wash hands** *after handling*.

| APPENDIX               | 60 |
|------------------------|----|
| Preset Key Assignments | 60 |
| Global Key Commands    | 60 |
| Windows Key Commands   | 60 |
| Mac Key Commands       | 60 |
| Warranty               | 61 |
| Warranty Terms         | 61 |
| Warranty Registration  | 61 |
|                        |    |
|                        |    |
|                        |    |

## WARRANTY

## **Warranty Terms**

M-Audio warrants products to be free from defects in materials and workmanship, under normal use and provided that the product is owned by the original, registered user. Visit www.m-audio.com/warranty for terms and limitations applying to your specific product.

## **Warranty Registration**

Immediately registering your new M-Audio product entitles you to full warranty coverage and helps M-Audio develop and manufacture the finest quality products available. Register online at www.m-audio.com/register to receive FREE product updates and for the chance to win M-Audio giveaways.

| M-Audio USA<br>5795 Martin Rd., Irwindale, CA 91706 |                      |
|-----------------------------------------------------|----------------------|
| <b>Technical Support</b>                            |                      |
| web:                                                | www.m-audio.com/tech |
| tel (pro products):                                 | (626) 633-9055       |
| tel (consumer products):                            | (626) 633-9066       |
| fax (shipping):                                     | (626) 633-9032       |
| Sales                                               |                      |
| e-mail:                                             | sales@m-audio.com    |
| tel:                                                | 1-866-657-6434       |
| fax:                                                | (626) 633-9070       |
| Web                                                 | www.m-audio.com      |

| M-Audio U.K. Floor 6, Gresham House, 53 Clarenden Road, Watford WD17 ILA, United Kingdom |                      |  |
|------------------------------------------------------------------------------------------|----------------------|--|
| Technical Suppo                                                                          | rt                   |  |
| e-mail:                                                                                  | support@maudio.co.uk |  |
| tel:(Mac support):                                                                       | +44 (0)1765 650072   |  |
| tel: (PC support):                                                                       | +44 (0)1309 671301   |  |
| Sales                                                                                    |                      |  |
| tel:                                                                                     | +44 (0)1923 204010   |  |
| fax:                                                                                     | +44 (0)1923 204039   |  |
| Web                                                                                      | www.maudio.co.uk     |  |

| M-Audio France Floor 6, Gresham House, 53 Clarenden Road, Watford WD17 ILA, United Kingdom |                                      |  |  |
|--------------------------------------------------------------------------------------------|--------------------------------------|--|--|
| Renseignements Commerciaux                                                                 |                                      |  |  |
| tel:                                                                                       | 0 810 001 105                        |  |  |
| e-mail :                                                                                   | info@m-audio.fr                      |  |  |
| Assistance Technique                                                                       |                                      |  |  |
| PC:                                                                                        | 0 820 000 731                        |  |  |
| MAC :                                                                                      | 0 820 391 191                        |  |  |
| Assistance Technique                                                                       |                                      |  |  |
| e-mail :                                                                                   | support@m-audio.fr<br>mac@m-audio.fr |  |  |
| fax:                                                                                       | +33 (0)1 72 72 90 52                 |  |  |
| Site Web                                                                                   | www.m-audio.fr                       |  |  |

| M-Audio Germany<br>Kuhallmand 34, D-74613 Ohringen, Germany |                       |  |  |
|-------------------------------------------------------------|-----------------------|--|--|
| Technical Support                                           |                       |  |  |
| e-mail:                                                     | support@m-audio.de    |  |  |
| tel                                                         | +49 (0)7941 - 9870030 |  |  |
| fax:                                                        | +49 (0)7941 98 70070  |  |  |
| Sales                                                       |                       |  |  |
| e-mail:                                                     | info@m-audio.de       |  |  |
| tel:                                                        | +49 (0)7941 98 7000   |  |  |
| fax:                                                        | +49 (0)7941 98 70070  |  |  |
| Web                                                         | www.m-audio.de        |  |  |

| M-Audio Canada<br>1400 St-Jean Baptiste Ave. #150, Quebec City,<br>Quebec G2E 5B7, Canada |                        |  |
|-------------------------------------------------------------------------------------------|------------------------|--|
| Technical Sup                                                                             | port                   |  |
| e-mail:                                                                                   | techcanada@m-audio.com |  |
| phone:                                                                                    | (418) 872-0444         |  |
| fax:                                                                                      | (418) 872-0034         |  |
| Sales                                                                                     |                        |  |
| e-mail:                                                                                   | infocanada@m-audio.com |  |
| phone:                                                                                    | (866) 872-0444         |  |
| fax:                                                                                      | (418) 872-0034         |  |
| Web:                                                                                      | www.m-audio.ca         |  |

| M-Audio Japan<br>アピッドテクノロジー株式会社   エムオーディオ事業部: 〒 460-0002 愛知県名古屋市中区丸の内 2-18-10<br>Avid Technology K.K.: 2-18-10 Marunouchi, Naka-Ku, Nagoya, Japan 460-0002<br>カスタマーサポート(Technical Support) |                                        |  |  |
|----------------------------------------------------------------------------------------------------|----------------------------------------|--|--|
| e-mail:                                                                                                    | win-support@m-audio.jp                 |  |  |
| e-mail (Macintosh 環境専用 ):                                                                                                    | mac-support@m-audio.jp                 |  |  |
| tel:                                                                                                    | 052-218-0859 (10:00~12:00/13:00~17:00) |  |  |
| セールスに関するお問い合わせ(Sales)                                                                                                    |                                        |  |  |
| e-mail:                                                                                                    | info@m-audio.jp                        |  |  |
| tel:                                                                                                    | 052-218-3375                           |  |  |
| fax:                                                                                                    | 052-218-0875                           |  |  |
| Web:                                                                                                    | www.m-audio.jp                         |  |  |

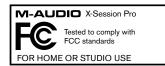

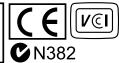

070402\_TorqMixLab\_UG\_EN01

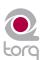

Free Manuals Download Website

http://myh66.com

http://usermanuals.us

http://www.somanuals.com

http://www.4manuals.cc

http://www.manual-lib.com

http://www.404manual.com

http://www.luxmanual.com

http://aubethermostatmanual.com

Golf course search by state

http://golfingnear.com

Email search by domain

http://emailbydomain.com

Auto manuals search

http://auto.somanuals.com

TV manuals search

http://tv.somanuals.com